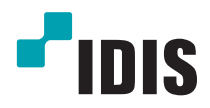

# **Netwerk** Video **Recorder**

Gebruikershandleiding

*DR-6100P serie DR-4100P serie*

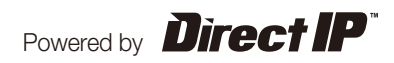

# **Voordat u deze handleiding leest**

Deze bedieningshandleiding bevat basis instructies over het gebruiken van een DirectIPTM Netwerk Video Recorder, een IDIS product.

Gebruikers die dit product voor de eerste keer gebruiken, alsook gebruikers met ervaring met vergelijkbare producten, moeten deze bedieningshandleiding voor gebruik goed doorlezen en de waarschuwingen en voorzorgsmaatregelen die hierin vermeld staan in acht nemen tijdens het gebruik van het product. Veiligheidswaarschuwingen en voorzorgsmaatregelen in deze bedieningshandleiding zijn bedoeld voor een juist gebruik van het product en daardoor om ongelukken en schade aan eigendommen te voorkomen en dienen altijd opgevolgd te worden.

Zodra u deze bedieningshandleiding heeft gelezen, bewaar het op een handige locatie om later nog eens terug te kunnen lezen.

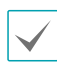

• De fabrikant wordt niet verantwoordelijk gehouden voor schade aan het product door gebruik van ongeautoriseerde onderdelen en accessoires of doordat de gebruiker de instructies die in deze bedieningshandleiding staan niet opvolgt.

- *•* Het is aanbevolen dat nieuwe gebruikers van de DirectIPTM Netwerk Video Recorder en personen die er niet mee bekend zijn, hulp zoeken bij hun verkoper aangaande de product installatie en het gebruik er van.
- *•* Wanneer u het apparaat moet demonteren vanwege uitbreiding of reparatie doeleinden, moet u contact opnemen met uw verkoper en professionele hulp zoeken.
- Zowel verkopers als gebruikers dienen te beseffen dat dit product gecertificeerd is als elektromagnetisch geschikt voor commercieel gebruik. Wanneer u dit product onbedoeld verkocht of gekocht heeft, vervang deze met een consumenten versie.

# **Veiligheidsmaatregelen**

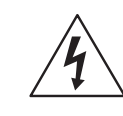

# **VOORZICHTIG**

RISICO OP ELEKTRISCHE SCHOK NIET OPENEN

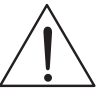

**VOORZICHTIG**: OM HET RICISCO OP EEN ELEKTISCHE SCHOK TE VERKLEINEN, VERWIJDER DE KAP (OF ACHTERKANT) NIET.

ER ZITTEN GEEN COMPONENTEN IN DIE DOOR DE GEBRUIKER GESERVICED KUNNEN WORDEN. LAAT DE SERVICE OVER AAN GEKWALIFICEERD SERVICE PERSONEEL.

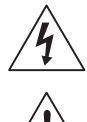

De lichtflits met pijl symbool in een driehoek, is bedoeld om de gebruiker te waarschuwen voor de aanwezigheid van ongeїsoleerde "gevaarlijke voltage" binnen in de behuizing van het product die mogelijk voldoende hoog is voor het risico van een elektrische schok.

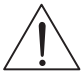

Het uitroepteken in een driehoek is bedoeld om de gebruiker te waarschuwen voor de aanwezigheid van belangrijke bediening en onderhoud (service) instructies in de literatuur bijgeleverd bij het apparaat.

#### Belangrijke Veiligheidsvoorschriften

#### **1. Lees de instructies**

Alle veiligheid en bedieningsinstructies moeten gelezen worden voordat het apparaat bediend wordt.

#### **2. Bijhouden van instructies**

De veiligheid en bedieningsinstructies moeten bijgehouden worden voor toekomstige raadpleging.

#### **3. Schoonmaken**

Haal de stekker van het apparaat uit de wandcontactdoos voor het schoonmaken. Gebruik geen aerosol vloeibare reinigingsmiddelen. Gebruik een vochtige zachte doek voor het schoonmaken.

#### **4. Toevoegingen**

Bouw nooit een toevoeging en/of apparatuur aan zonder de goedkeuring van de fabrikant. Zulke aanbouwingen kunnen resulteren in brand, electrische schok of ander persoonlijk letsel.

#### **5. Water en/of vocht**

Gebruik dit apparaat niet in de buurt van water of in aanraking met water. **6. Ventilatie**

Plaats het apparaat alleen in een rechte positie. Dit apparaat heeft een open frame Switching Mode Power Supply (SMPS: schakelende voeding), deze kan brand of electrische schok veroorzaken wanneer er iets door de ventilatie gaten wordt gestoken aan de zijkant van het apparaat.

#### **7. Accessoires**

Plaats dit apparaat niet op een onstabiele ondergrond. Het apparaat kan vallen waardoor ernstig letsel aan een kind of volwassene wordt veroorzaakt, en ernstige schade aan het apparaat. Voor muur of plank montage moeten de instructies van de fabrikant gevolgd worden, en moet een montagekit gebruikt worden dat goedgekeurd is door de fabrikant.

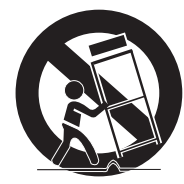

Deze apparatuur en wagen combinatie moet met zorgvoldigheid verplaats worden. Plotselinge stop, extreme kracht en ongelijke oppervlaktes kunnen de apparatuur en wagen combinatie doen kantelen.

#### **8. Voedingen**

Dit apparaat kan alleen aangesloten worden op de soort voeding dat op het label vermeld staat. Als u niet zeker bent van de soort voeding, raadpleeg dan uw dealer of lokale elektriciteitsmaatschappij.

#### **9. Voedingskabel**

De bediener of installateur moet de voeding en TNT verbindingen verwijderen voor de behandeling van de apparatuur.

#### **10. Bliksem**

Voor extra bescherming voor dit apparaat tijdens onweer, of wanneer het voor langere tijd onbewaakt en ongebruikt staat, haal de stekker uit de wandcontactdoos en ontkoppel het antenne- of kabelsysteem. Dit voorkomt schade aan het apparaat door bliksem en stroompieken.

#### **11. Overbelasting**

Overbelast de wandcontactdozen en verlengkabels niet, dit kan resulteren in gevaar voor brand of elektrische schok.

#### **12. Voorwerpen en vloeistoffen**

Duw geen voorwerpen van welke aard dan ook door de openingen van dit apparaat. Ze kunnen gevaarlijke voltage punten raken of onderdelen kortsluiten waardoor brand of elektrische schok veroorzaakt kunnen worden. Giet geen vloeistof van welke aard dan ook op het apparaat.

#### **13. Onderhoud**

Probeer dit apparaat niet zelf te onderhouden. Laat alle onderhoud over aan gekwalificeerd service personeel.

#### **14. Schade die service vereist**

- Haal de stekker van het apparaat uit de wandcontactdoos en laat de service over aan gekwalificeerd service personeel onder de volgende condities:
- A. Wanneer de voedingskabel of connector beschadigd zijn.
- B. Wanneer vloeistof is gemorst of objecten zijn gevallen in het apparaat.
- C. Wanneer het apparaat bloot gesteld is aan regen of water.
- D. Wanneer het apparaat niet normaal werkt volgens de bedieningsinstructie, pas alleen de instellingen aan die in de bedieningsinstructie vermeld staan. Een verkeerde aanpassing van andere instellingen kan resulteren in schade en vraagt vaak om uitgebreide werkzaamheden van gekwalificeerd technici om het apparaat te herstellen zodat het weer normaal werkt.
- E. Wanneer het apparaat gevallen is, of de kast beschadigd is.
- F. Wanneer het apparaat een merkbare verandering toont in de werking. Dit geeft aan dat service vereist is.

#### **15. Vervangingsonderdelen**

Wanneer vervangingsonderdelen nodig zijn, ben er dan zeker van dat de service technicus vervangingsonderdelen gebruikt heeft die door de fabrikant gespecificeerd zijn of die dezelfde karakteristieken hebben als het originele onderdeel. Ongeautoriseerde vervangingen kunnen resulteren in brand, electrische schok of andere gevaren.

#### **16. Veiligheidscontrole**

Vraag, na het afronden van elke service of reparatie aan dit apparaat, aan de service technicus om een veiligheidscontrole uit te voeren om vast te stellen dat het apparaat in de juiste bedieningsconditie is.

#### **17. Installatie op locatie**

De installatie moet gedaan worden door een gekwalificeerd persoon en moet voldoen aan alle lokale regels.

#### **18. Correcte batterijen**

Waarschuwing: Gevaar voor explosie wanneer de batterij vervangen wordt voor een onjuiste type. Werp gebruikte batterijen weg volgens de instructies.

#### **19. Tmra**

Een door de fabrikant aanbevolen maximale omgevingstemperatuur (Tmra: Maximum Recommended Ambient Temperature) moet gespecificeerd zijn zodat de klant en installateur een geschikte maximale bedieningsomgeving kunnen bepalen voor het apparaat.

#### **20. Verhoogde operationele omgevingstemperatuur**

Wanneer het geїnstalleerd is in een gesloten of multi-unit rack installatie, dan kan de operationele omgevingstemperatuur hoger zijn dan de omgevingsomstandigheden. Daarom moet de installatie van het apparaat in een omgeving die geschikt is volgens de Tmra van de fabrikant overwogen worden.

#### **21. Verminderde luchtcirculatie**

Installatie van het apparaat in het rek moet dusdanig zijn dat de luchtcirculatie benodigd voor een veilige werking van het apparaat niet in het gedrang komt.

#### **22. Mechanische belasting**

Het plaatsen van het apparaat in het rek moet dusdanig zijn dat er geen gevaarlijke situatie ontstaat door ongelijke mechanische belasting.

#### **23. Circuit overbelasting**

De verbinding van het apparaat om te schakelen en het effect dat overbelasting van schakelingen kan hebben moet overwogen worden ten opzichte van de stroombeveiliging en voedingsdraden.

De apparatuur typeplaatje beoordelingen moeten gepast overwogen worden bij het aanpakken van deze zorg.

#### **24. Betrouwbare aarding**

Betrouwbare aarding van in een rek gemonteerde apparatuur moet worden gehandhaafd. Bijzondere aandacht mag worden gegeven aan voedingsverbindingen anders dan rechtstreekse verbindingen naar het vertakkingscircuit (bv. gebruik van voedingsstrippen).

# **In-Tekst**

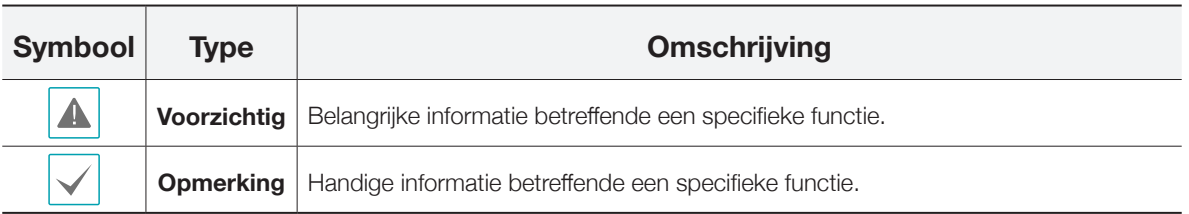

# **Gebruiker Voorzichtigheidsverklaring**

Voorzichtig: Elke verandering of modificatie aan de apparatuur dat niet uitdrukkelijk goedgekeurd is door de verantwoordelijke partij voor naleving kan uw rechten om de apparatuur te bedienen opheven.

# **FCC-GESCHIKTSHEIDSVERKLARING**

DEZE APPARATUUR IS GETEST EN VOLDOET AAN DE BEPERKINGEN VERBONDEN AAN EEN KLASSE A DIGITAAL APPARAAT, IN OVEREENSTEMMING MET DEEL 15 VAN DE FCC-NORMEN. DEZE BEPERKINGEN ZIJN OPGESTELD OM REDELIJKE BESCHERMING TE BIEDEN TEGEN SCHADELIJKE INTERFERENTIE WANNEER DE APPARATUUR WORDT BEDIEND IN EEN ZAKELIJKE OMGEVING. DEZE APPARATUUR GENEREERT, GEBRUIKT EN KAN RADIOFREQUENTIES UITSTRALEN EN KAN INDIEN NIET GEÏNSTALLEERD EN GEBRUIKT VOLGENS DE HANDLEIDING, SCHADELIJKE INTERFERENTIE VEROORZAKEN AAN RADIOCOMMUNICATIES. BEDIENING VAN DE APPARATUUR IN HUISELIJKE OMGEVING VEROORZAAKT MOGELIJK SCHADELIJKE INTERFERENTIE. IN DAT GEVAL ZAL DE GEBRUIKER DE INTERFERENTIE OP EIGEN KOSTEN ZELF MOETEN CORRIGEREN.

*WAARSCHUWING:* VERANDERINGEN OF WIJZIGINGEN DIE NIET UITDRUKKELIJK ZIJN GOEDGEKEURD DOOR DE PARTIJ DIE VERANTWOORDELIJK IS VOOR NALEVING VAN DE NORMEN KUNNEN LEIDEN TOT HET VERVALLEN VAN HET RECHT VAN DE GEBRUIKER OM DIT APPARAAT TE BEDIENEN.

DIT KLASSE A DIGITAAL APPARAAT VOLDOET AAN ALLE CANADESE REGULATIES INZAKE INTERFERENTIE VEROORZAKENDE APPARATUUR.

# **WEEE (Waste Electrical & Electronic Equipment)**

#### **Correct weggooien van dit product**

#### **(toepasbaar in de Europese Unie en andere Europese landen met aparte verzamelingsystemen)**

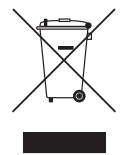

Deze markering getoond op het product of literatuur, geeft aan dat het niet weggegooid moet worden met ander huishoudelijk afval aan het einde van zijn levensduur. Om mogelijke schade aan het milieu of de volksgezondheid te voorkomen van ongecontroleerde afvalverwijdering. Gaarne dit te scheiden van ander soorten afval en recycle het verantwoord om het duurzaam hergebruik van materiaalbronnen te bevorderen. Huishoudelijke gebruikers kunnen contact opnemen met de verkoper waar ze dit product aangeschaft hebben, of het locale gemeentehuis, voor details over waar en hoe ze dit item voor milieu vriendelijke recycling kunnen laten.

Zakelijke gebruikers kunnen contact opnemen met hun leverancier en de voorwaarden van het koopcontract nagaan. Dit product moet niet worden gemixt met ander commercieel afvalverwijdering.

# **Copyright**

© 2013 IDIS Co., Ltd.

IDIS Co., Ltd. behoudt alle rechten met betrekking tot deze bedieningshandleiding.

Gebruik of duplicatie van deze bedieningshandleiding in deel of geheel zonder voorafgaande toestemming van IDIS Co., Ltd. is strikt verboden.

De inhoud van deze bedieningshandleiding is onderhevig aan veranderingen zonder opgave vooraf om redenen zoals functionaliteit verbeteringen.

# **Registered Trademarks**

IDIS is een geregistreerd handelsmerk van IDIS Co., Ltd.

De namen van andere bedrijfs- en productnamen zijn geregistreerde handelsmerken van hun respectievelijke eigenaren.

De informatie in deze handleiding is accuraat op de datum van publicatie. We zijn niet verantwoordelijk voor problemen die hieruit voortkomen. De informatie die hierin staat kan veranderen zonder opgave vooraf. Revisies of nieuwe edities van deze publicatie kunnen gemaakt worden om zulke veranderingen op te nemen.

De software die bij dit product inbegrepen is bevat Open Sources. U kunt de complete corresponederende source code van ons verkrijgen. Zie de Open Source Guide op de software CD (OpenSourceGuide\OpenSourceGuide.pdf) of als een geprint document inbegrepen bij de Gebruikershandleiding.

# **Inhoudsopgave**

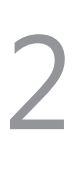

1

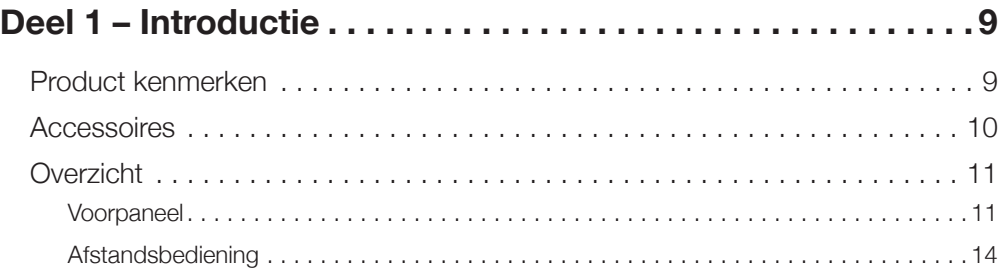

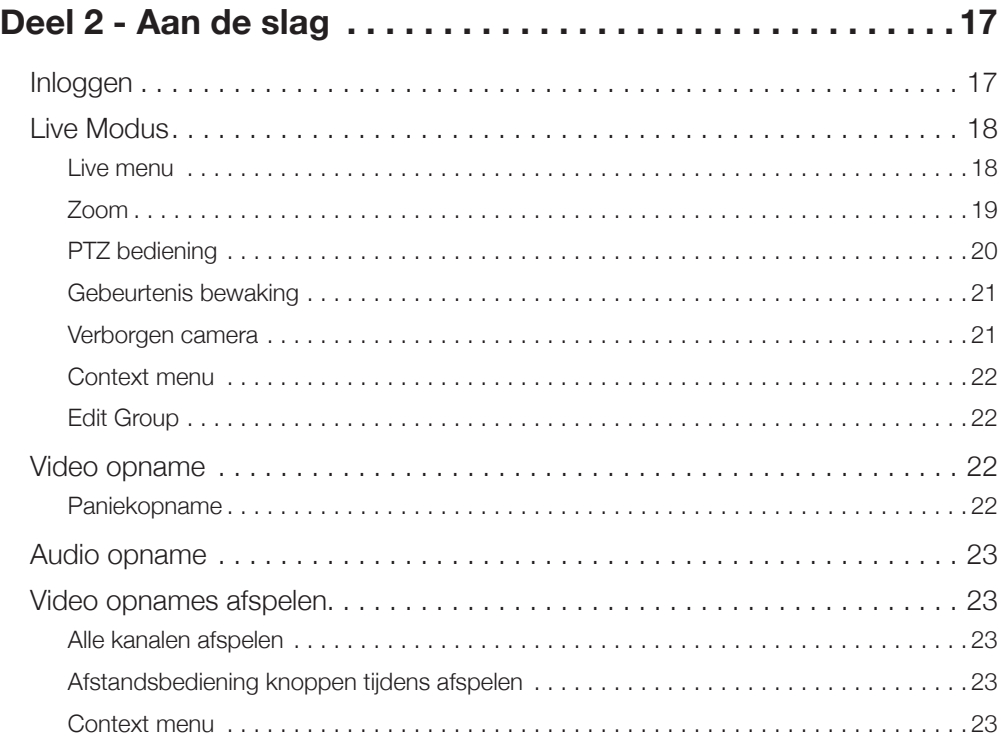

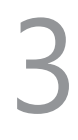

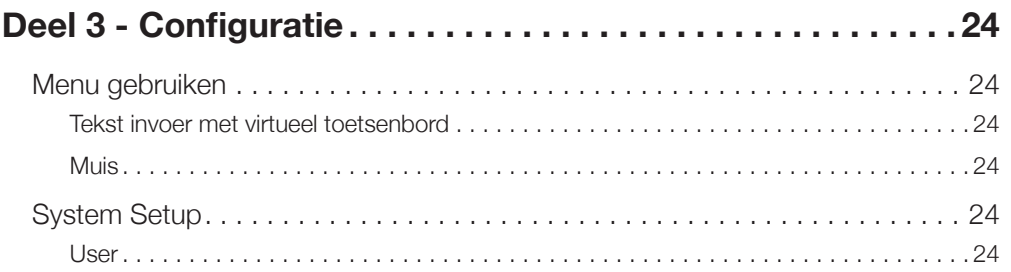

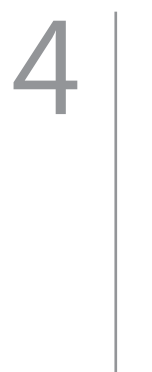

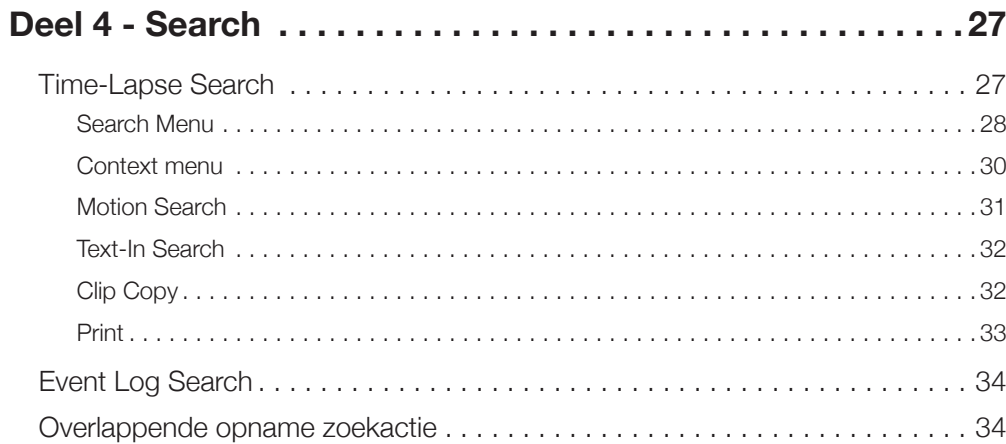

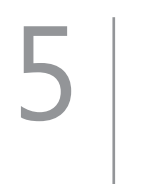

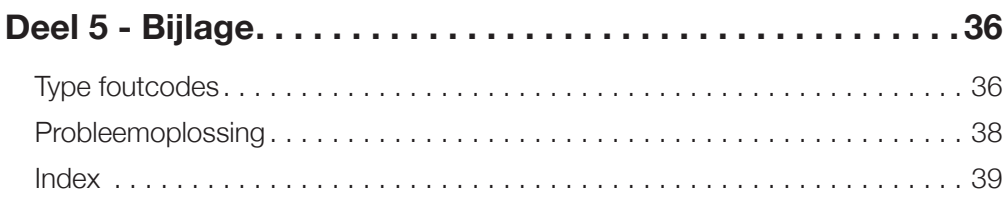

# **Deel 1 – Introductie**

# **Product kenmerken**

Dit is een DirectIP™ video recorder dat bewaking, video opname en video afspelen ondersteund met een netwerk van camera's.

- Deze NVR (Netwerk Video Recorder) unit biedt de volgende kenmerken:
- *•* Real-time 8/16/32-kanaals DirectIPTM netwerk bewaking
- *•* Netwerk camera 'zero configuration'
- Configuratie-vrije netwerk camera toegang
- *•* Ondersteund tot maximaal Full HD 480ips video opname (DR-6100 serie)
- *•* Ondersteund tot maximaal HD 480ips video opname (DR-4100 serie)
- *•* HDMI uitgang (1) en VGA uitgang (1)
- *•* Snelle en gemakkelijke zoekfunctionaliteit (datum, tijd, opnametabel, gebeurtenis)
- *•* Gelijktijdig bewaken, opnemen, afspelen en data verzenden in real-time
- *•* Gebruikersvriendelijke en meertalige grafische interface
- *•* Meerdere opnamemodi (planning, gebeurtenis, pre-gebeurtenis en paniek)
- *•* Cameraverbinding met PoE (DR-6100P/4100P serie)
- *•* Twee USB 2.0 poorten (voor verbinden van randapparatuur, software upgraden en opgenomen data opslaan)
- *•* 6 interne SATA2 HDD sloten en 4 eSATA poorten (DR-6100(P) serie)
- *•* 4 interne SATA2 HDD sloten en 2 eSATA poorten (DR-4100(P) serie)
- *•* Tweeweg audio communicatie
- *•* Netwerk camera audio opname en 1-kanaals audio afspelen
- *•* 4 alarm ingangen, 1 alarm uitgang en 1 alarm reset
- *•* IR afstandsbediening
- *•* Zelf-diagnose en geautomatiseerd systeem gebeurtenis alarmen (industrie standaard S.M.A.R.T. protocol voor HDD status alarmen)

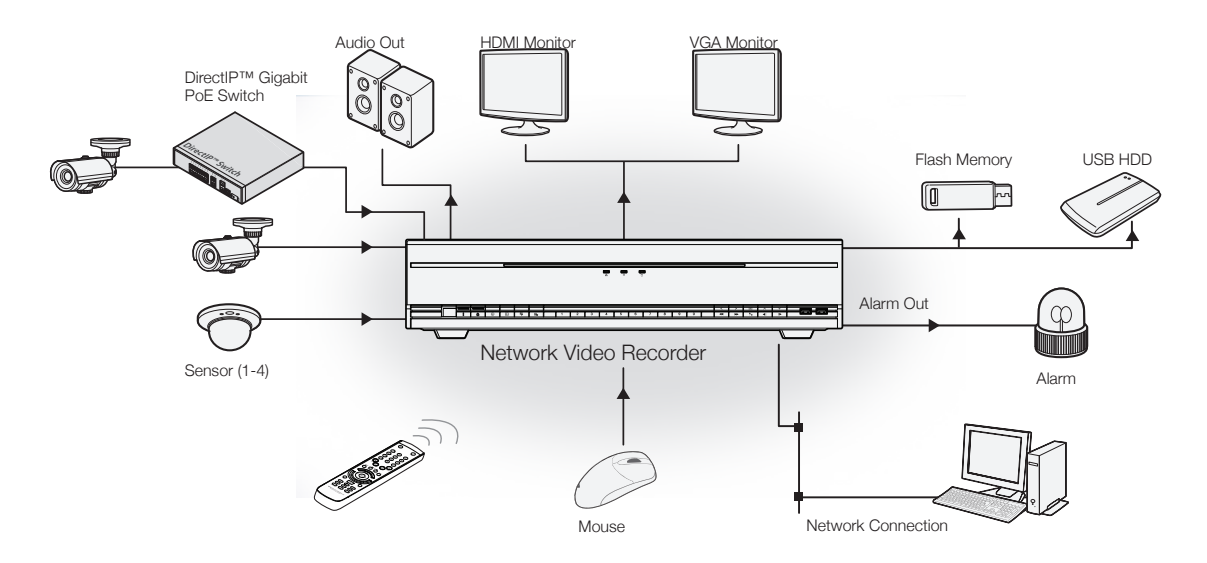

# **Accessoires**

Controleer de inhoud bij het uitpakken van het product, om er zeker van te zijn dat de volgende accessoires inbegrepen zijn.

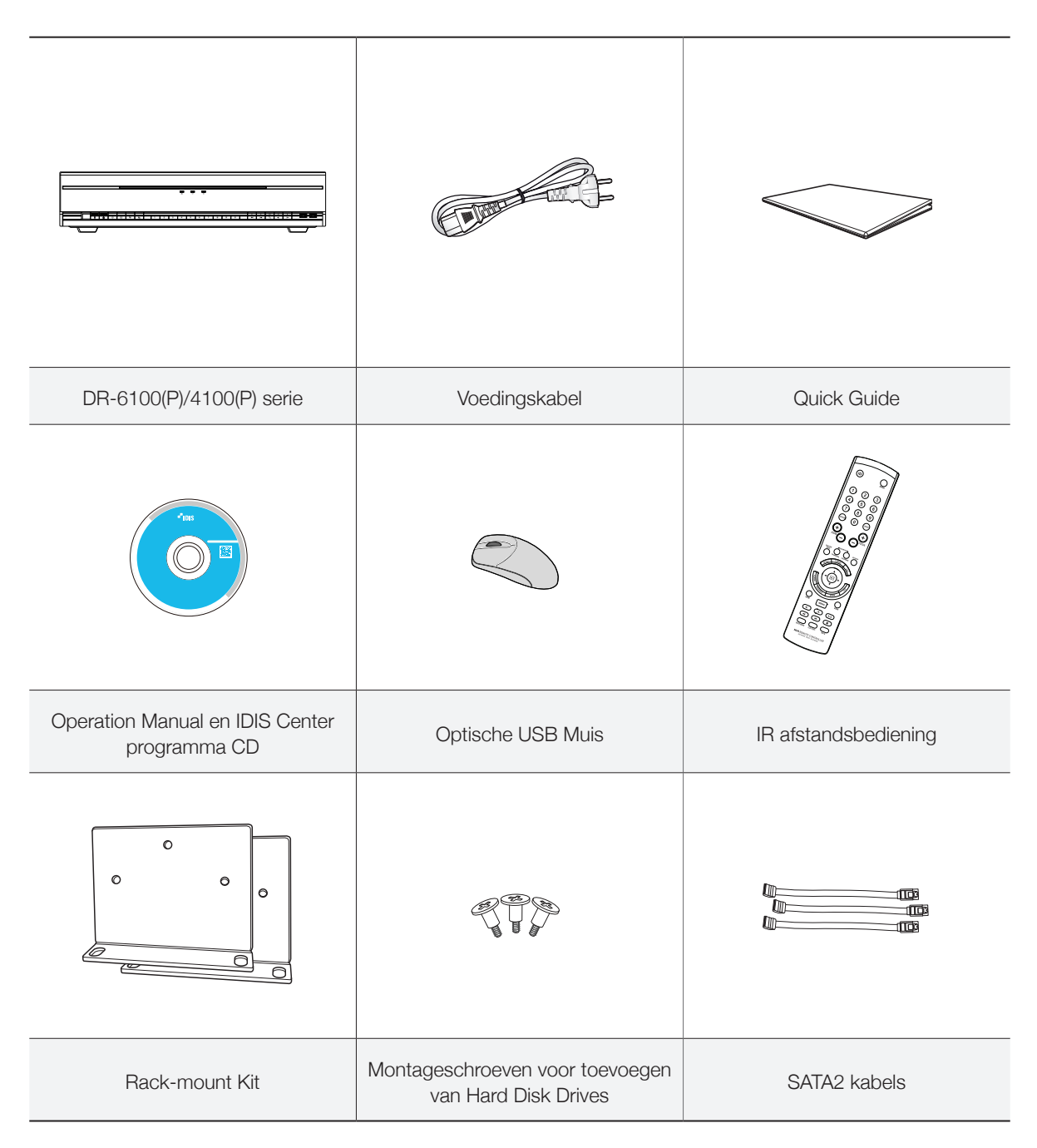

# **Overzicht**

# **Voorpaneel**

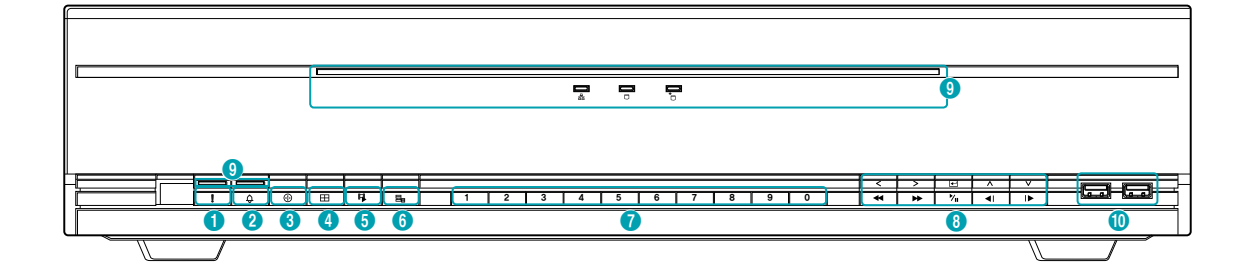

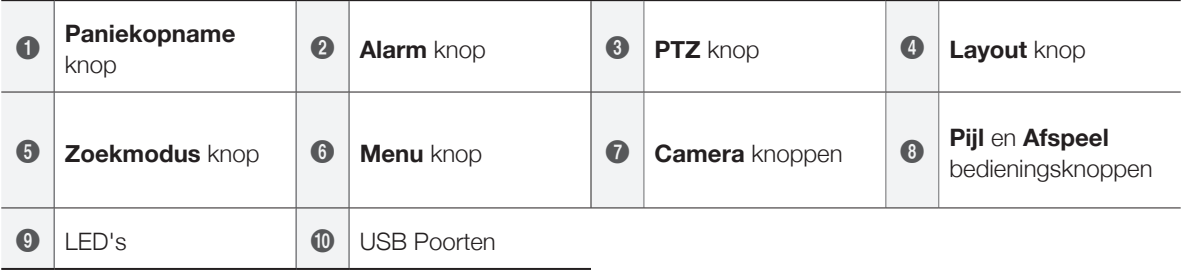

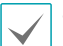

• Sommige knoppen hebben meer dan één functie.

- De afstandsbediening sensor zit helemaal aan de linkerkant van het voorpaneel. Zorg er voor dat de sensor nooit geblokkeerd wordt. Wanneer deze geblokkeerd is, kan de sensor mogelijk niet de signalen van de afstandsbediening ontvangen.
- Het plaatsen van een Wi-Fi, Bluetooth of een ander draadloos communicatie apparaat naast de NVR, kan storen met het signaal van de afstandsbediening.
- U heeft toegang tot verschillende schermen en menu's met gebruik van uw muis, net als op een PC.
- Voor gemakkelijke configuratie van het systeem is een USB muis aanbevolen.

#### 1 **Paniekopname** knop

Door te drukken op de **Paniekopname**

opgenomen, ongeacht de huidige planning. Druk nogmaals op de knop om de Panic Recording modus uit te schakelen.

#### 2 **Alarm** knop

Door te drukken op de **Alarm**  $\boxed{4}$  knop terwijl het alarm geactiveerd is, worden alle NVR uitgangen gereset, inclusief de ingebouwde zoemer. Door op de knop te drukken terwijl het alarm uit staat, verschijnt het gebeurtenis log op het scherm.

#### 3 **PTZ** knop

Door te drukken op de **PTZ**  $\boxed{\oplus}$  knop, wordt de PTZ modus gestart. Hiermee kunt u PTZ camera's bedienen. Gebruik in de PTZ modus de pijl knoppen om de camera naar boven, beneden, links en rechts te verplaatsen.

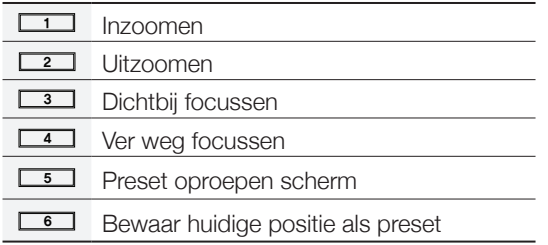

#### 4 **Layout** knop

Druk op de Layout **E** knop om door split screen formaten te bladeren.  $2x2 > 3x3 > 4x4 > 5x5 > 6x6$ 

#### 5 **Zoekmodus** knop

Door te drukken op de **Zoekmodus [甲** knop, wordt de Search modus gestart. Hiermee kunt u video opnames zoeken en afspelen.

Door te drukken op de **Zoekmodus 甲** knop in de Search modus, gaat het scherm terug naar de Live modus.

#### 6 **Menu** knop

Door te drukken op de **Menu** | 国 | knop in de Live modus, wordt het Live menu getoond.

Door te drukken op de **Menu** | 国 knop in de Search modus, wordt het Search menu getoond aan de bovenkant van het scherm.

Druk nogmaals op de knop om het menu te sluiten. Door de **Menu** | 国 knop in de Playback modus voor 3 seconde in te drukken en vast te houden, wordt de One-Touch modus geactiveerd en verschijnt het Clip Copy scherm.

#### 7 **Camera** knop

knop, verschijnt het ! icoon en wordt er 1 3 3 4 5 6 6 7 8 4 5 6 7 8 9 9 1 8 9 9 1 8 9 9 1 8 9 1 8 4 5 6 7 8 9 1 Door te drukken op de **Camera** knop in de Live geselecteerde camera getoond in het volledige scherm. Om een camera te selecteren waarvan het kanaal uit 2 getallen bestaat, voert u de getallen achtereenvolgens in met de nummer toetsen.

#### 8 **Pijl** en **Afspeel** bedieningsknoppen

Deze knoppen worden gebruikt voor het selecteren van menu's en opties.

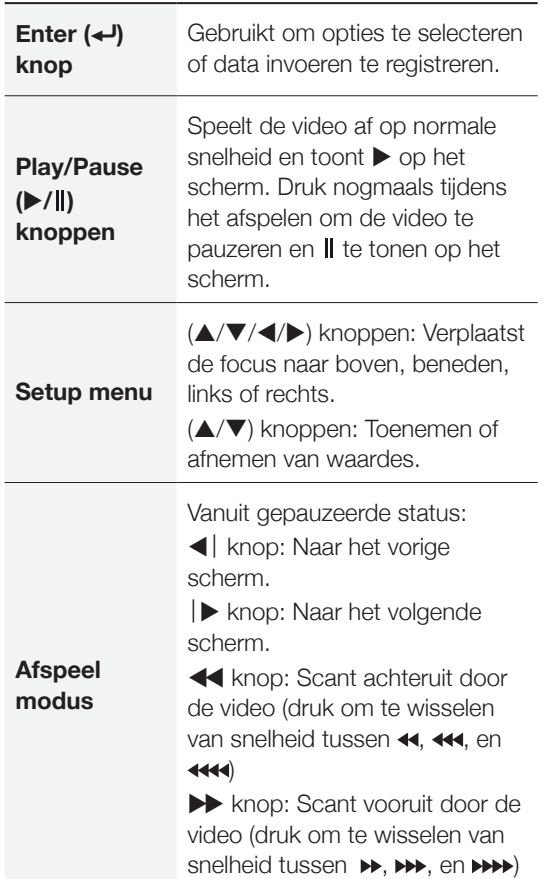

#### 9 **LED's**

- *•* **Power LED**: Licht op wanneer de unit in werking is.
- *•* **Netwerk LED**: Knippert wanneer verbonden met ethernet.
- **• F** HDD LED: Knippert wanneer data wordt geschreven op de HDD of een video zoekactie bezig is.
- **<sup>•</sup> P eSATA LED**: Knippert wanneer verbonden met een eSATA apparaat.
- *•* **Paniek LED**: Knippert rood wanneer paniekopname bezig is.

*•* **Alarm LED**: Licht op in het rood wanneer een alarm gebeurtenis plaatsvindt.

#### 10 **USB poorten**

#### *•* **Opslag apparaat verbinden**

Verbindt een externe USB hard disk drive of een USB flash memory apparaat met één van de USB poorten voor gebruik met de Clip Copy functie. Het externe opslagapparaat dient zo dichtbij mogelijk bij de NVR geplaatst te worden. Het is aanbevolen om een verbindingskabel te gebruiken die niet langer is dan 180 cm. Gebruik de verbindingskabel die bij uw extern opslagapparaat inbegrepen is om het apparaat te verbinden met één van de USB poorten van de NVR. Voor meer informatie over Clip Copy, zie **Clip Copy op pagina 32**.

#### *•* **Randapparatuur verbinden**

Gebruik de USB poorten om randapparatuur zoals een USB muis of een USB printer te verbinden met de NVR. U kunt ook een USBnaar-serieel converter gebruiken en meerdere tekst-in apparaten tegelijkertijd verbinden met de NVR. Verbindt de printer met één van de USB poorten van de NVR. Voor meer informatie over het afdrukken van stilstaande beelden, ziePrint op pagina 33.

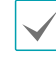

De NVR ondersteund alleen het FAT32 bestandsformaat voor USB flash memory apparaten.

#### Verbindingen op het voorpaneel

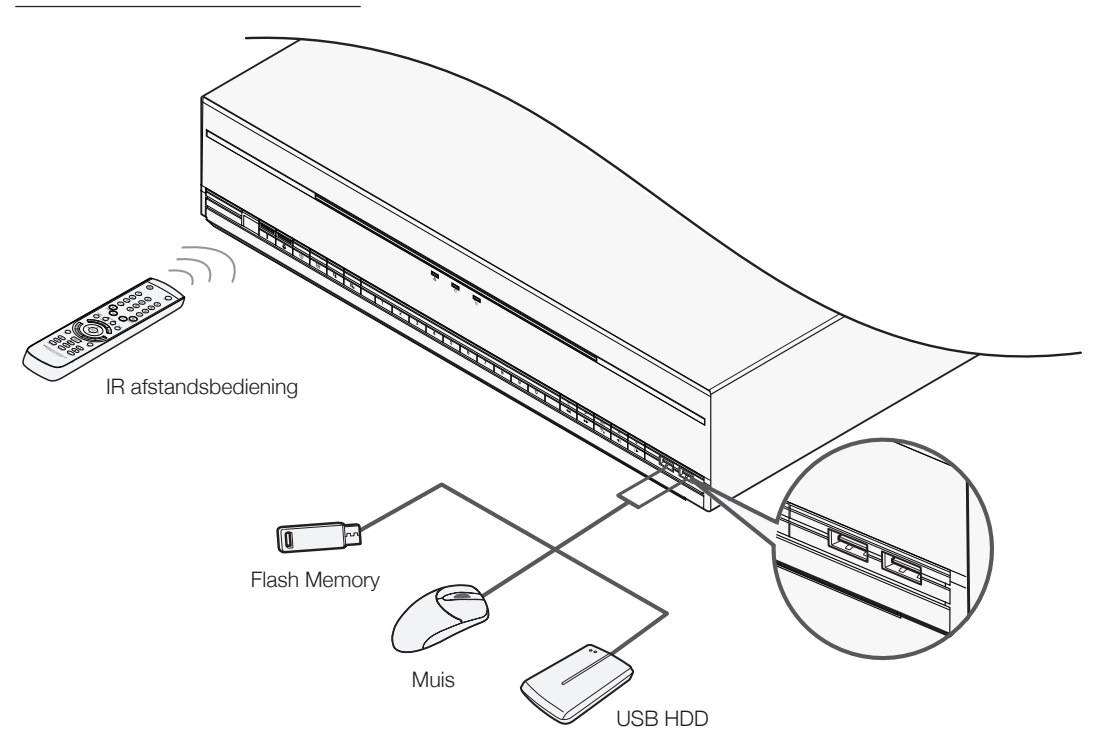

# **Afstandsbediening**

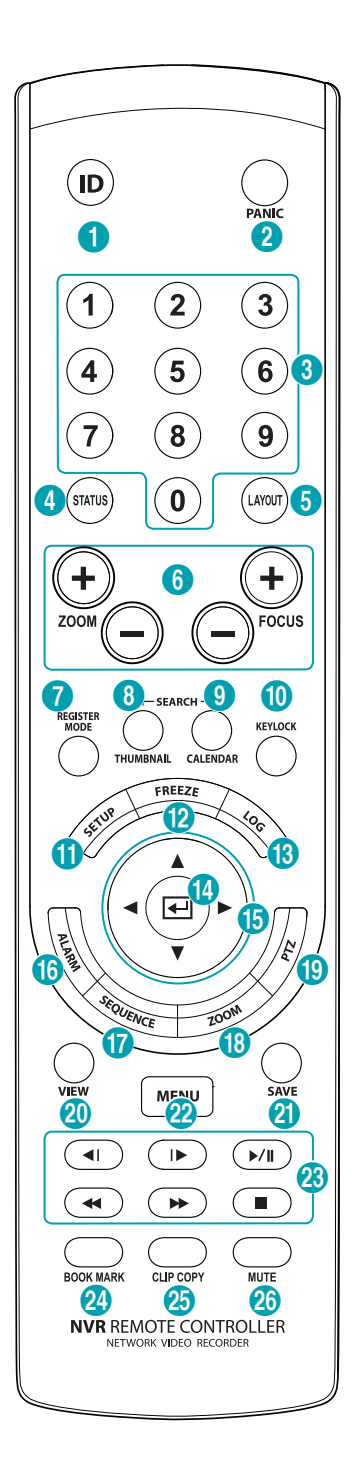

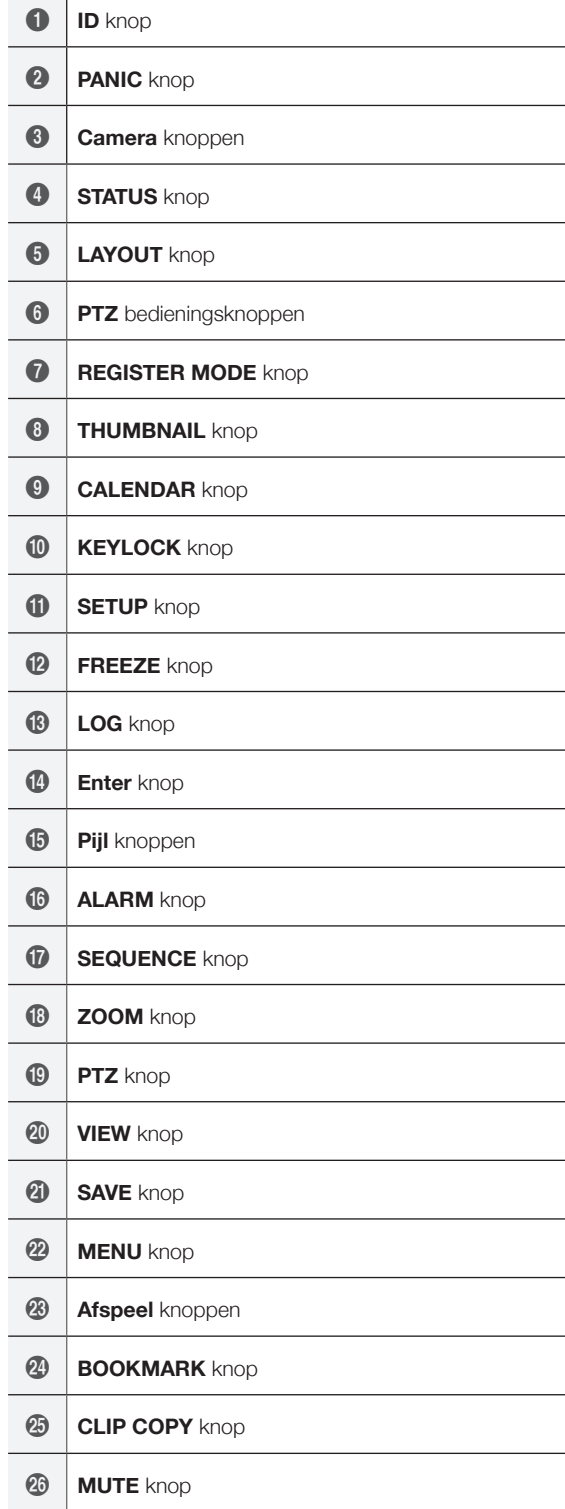

#### 1 **ID** knop

Gebruikt voor het toewijzen van Afstandsbediening ID waardes. Er is geen extra afstandsbediening toewijzing nodig wanneer het systeem ID 0 is. Wanneer het systeem ID een nummer is tussen 1 en 99, dan dient u op de ID knop te drukken en daarna op het systeem ID nummer op de afstandsbediening. Wanneer het systeem ID ingesteld is op dubbele cijfers, druk dan achtereenvolgens op de cijfer knoppen. De (afstandsbediening) icoon verschijnt in de rechter bovenhoek van het NVR scherm (status indicatie gedeelte) om aan te geven dat er een succesvolle verbinding is tussen de afstandsbediening en het systeem. Bij gebruik van meerdere systemen is het mogelijk om alle units te bedienen met één enkele afstandsbediening zolang alle systeem ID's op 0 staan.

#### 2 **PANIC** knop

Door te drukken op deze knop verschijnt de icoon en wordt de opname gestart, ongeacht de huidige planning.

Druk nogmaals op de knop om de paniekopname modus te deactiveren.

#### 3 **Camera** knoppen

Door te drukken op de **Camera** knop in de Live of Playback modus, worden de beelden van de geselecteerde camera getoond in het volledige scherm.

#### 4 **STATUS** knop

Toont gebeurtenis en opname apparaat statussen.

#### 5 **LAYOUT** knop

 $2x2 > 3x3 > 4x4 > 5x5 > 6x6$ 

#### 6 **PTZ** bedieningsknoppen

Gebruikt in de PTZ modus om in/uit te zoomen op het scherm en om de focus te verplaatsen van tussen dichtbij en ver weg.

#### 7 **REGISTER MODE** knop

Gebruikt in de Live modus om toegang te krijgen tot de Camera Registration modus.

#### 8 **THUMBNAIL** knop

Gebruikt in de Playback modus om toegang te krijgen tot de Thumbnail zoekmodus. Thumbnail Search modus toont thumbnails van video opnames en hiermee kunt u opnames zoeken op basis van datum en tijd parameters. (Wordt nog ondersteund.)

#### 9 **CALENDAR** knop

Toont een video opname afspeelscherm met een kalender.

#### 10 **KEYLOCK** knop

Blokkeert alle afstandsbediening knoppen. Druk nogmaals op de knop om uit te schakelen.

#### 11 **SETUP** knop

Toont NVR en IP camera instellingenscherm en u kunt hiermee het log doorzoeken.

#### 12 **FREEZE** knop

Gebruikt om het Live scherm te pauzeren.

#### 13 **LOG** knop

Toont het systeem log scherm en u kunt hiermee het log doorzoeken.

#### 14 **Enter** knop

Gebruikt om menu opties te selecteren en data invoeren te registreren. Daarnaast wordt door op de **Enter** knop te drukken in de Live of Playback modus de Cameo modus gestart.

#### 15 **Pijl** knoppen

Gebruikt om te navigeren door menu's en voor interactie met GUI's. In een Setup menu, gebruik de **Omhoog/Omlaag Pijl** knoppen om de nummerieke waarde te verhogen of verlagen. In Live of Playback modus, gebruik de **Links/Rechts Pijl** knoppen om het vorige of volgende scherm te bekijken.

#### 16 **ALARM** knop

Door te drukken op deze knop terwijl het alarm geactiveerd is, worden alle NVR uitgangen gereset, inclusief de ingebouwde zoemer. Door op de knop te drukken terwijl het alarm uit staat, verschijnt het gebeurtenis log op het scherm.

#### 17 **SEQUENCE** knop

Door te drukken op de **SEQUENCE** knop in de Live modus, wordt de Live Sequential modus gestart (toont kanalen opeenvolgend).

#### 18 **ZOOM** knop

Gebruikt om in te zoomen op een specifiek deel van het scherm. Gebruik de pijl knoppen om het beeld te verschuiven wanneer er ingezoomd is.

#### 19 **PTZ** knop

Start de PTZ modus en hiermee kunt u de geselecteerde PTZ camera's bedienen.

#### 20 **VIEW** knop

Door te drukken op de **VIEW** knop in de PTZ modus, wordt de preset lijst getoond.

#### 21 **SAVE** knop

Druk op de **SAVE** knop in de PTZ modus om de huidige positie op te slaan als een preset.

#### 22 **MENU** knop

Door te drukken op de **MENU** knop in de Live modus, wordt het Live menu getoond. Daarnaast wordt door op de knop te drukken in de Search modus, het Search menu getoond. Druk nogmaals op de knop om het menu te sluiten. Gebruik de pijl knoppen om de menu's en opties te selecteren.

#### 23 **Afspeel** knoppen

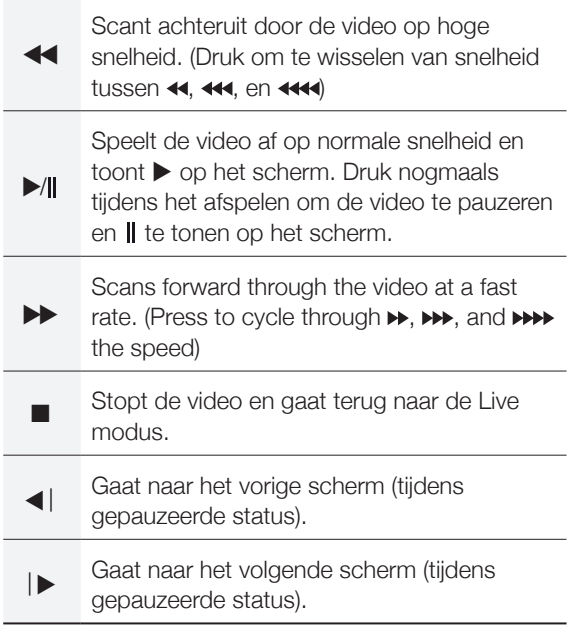

#### 24 **BOOKMARK** knop

Voegt een bladwijzer toe aan de huidige afspeel positie.

#### 25 **CLIP COPY** knop

Om een Clip Copy uit te voeren.

#### 26 **MUTE** knop

Schakelt tijdelijk de audio uit.

# **Deel 2 - Aan de slag**

# **Inloggen**

Het configureren van de instellingen van de NVR en het toegang krijgen tot het zoeken en andere functies, vereist het inloggen van een geautoriseerde gebruiker.

*1* Haal het Live menu naar voren en druk òf op de **SETUP** knop op de afstandsbediening òf klik met de muis op  $\partial$  (Login).

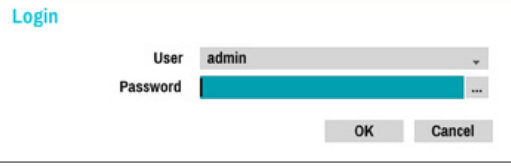

- *2* Selecteer een gebruiker, voer het wachtwoord in en selecteer **OK**.
	-

• Klik met de muis op de ... knop naast het wachtwoord veld. Hierdoor verschijnt een virtueel toetsenbord dat u kunt gebruiken om een wachtwoord in te voeren. Voor meer informatie over het gebruiken van het virtuele toetsenbord, zieTekst invoer met virtueel toetsenbord op pagina 24.

*3* 3Om uit te loggen, haal het Live menu naar voren en klik met de muis op @ (Log out).

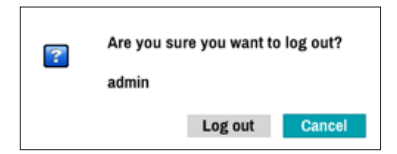

# **Live Modus**

# **Live menu**

Druk op de **Setup** knop in de Live modus om het Live menu naar voren te halen, bovenaan het scherm. Druk nogmaals op **Setup** om het menu te verbergen. Gebruik de pijl knoppen op het voorpaneel van de NVR of de afstandsbediening om de menu opties te selecteren.

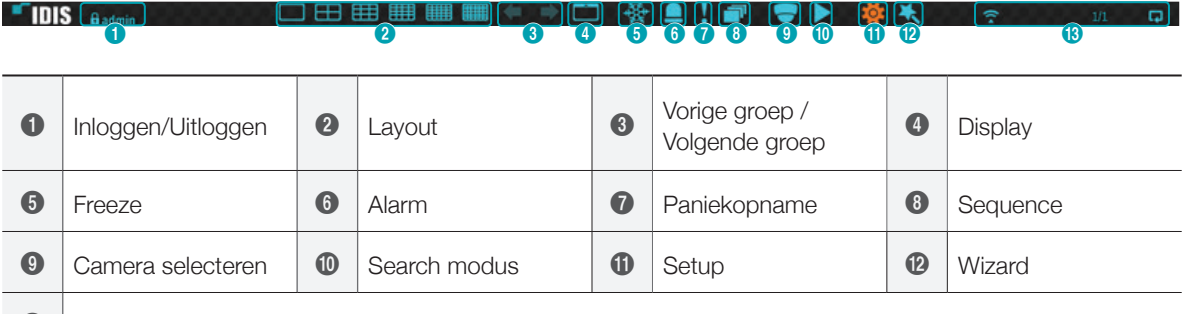

 $\bigcirc$  Status indicatie

Door de cursor van de muis in het bovenste deel van het scherm te plaatsen, wordt ook het Live menu getoond.

#### 1 **Inloggen/Uitloggen**

In- en uitloggen van accounts. Wanneer er ingelogd is, dan wordt het account ID getoond. Wanneer er uitgelogd is, dan wordt de Login icoon getoond.

#### 2 **Layout**

Gebruikt om de scherm layout te wijzigen naar enkel scherm, 2x2, 3x3, 4x4, 5x5, or 6x6.

#### 3 **Vorige/Volgende groep**

Laadt de vorige/volgende scherm groep.

#### 4 **Display**

- OSD (On Screen Display): In-/Uitschakelen van de OSD functie.
- Full: Toont de video in de volledig scherm modus.
- Aspect Ratio: Selecteer of u de originele beeldverhouding van de verzonden video van de camera wilt inschakelen.

#### 5 **Freeze**

Zet het beeld stil. Selecteer nogmaals **Freeze** om het op te heffen.

#### 6 **Alarm**

Door te drukken op deze knop terwijl het alarm geactiveerd is, worden alle NVR uitgangen gereset, inclusief de ingebouwde zoemer.

#### 7 **Paniekopname**

Activeert/deactiveert paniekopname.

#### 8 **Sequence**

Start de **Sequence** op de zelfde manier als bij het drukken op de **SEQUENCE** knop in de Live modus. Selecteer **Sequence** nogmaals of druk op de **SEQUENCE** knop op de afstandsbediening om het te verlaten. De  $\oplus$  icoon wordt getoond in de rechter bovenhoek van het scherm terwijl de Sequence bezig is.

#### Full Sequence

Toont alle kanalen opeenvolgend in de Live modus (enkel en split screen instellingen). Om de Full Sequence functie te gebruiken, moet eerst **Full Sequence** (Display Setup - Main Monitor > Sequence) ingeschakeld worden.

#### **b.v.) Full Sequence in 2x2 split screen modus**

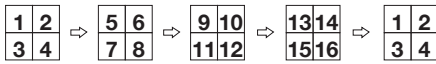

#### Cameo Sequence

In de **Cameo Sequence** modus wisselt alleen het scherm rechtsonder in een split screen instelling opeenvolgend. Om de **Cameo Sequence** functie te gebruiken, moet eerst **Cameo Sequence** (Display Setup - Main Monitor > Sequence) ingeschakeld worden.

#### **b.v.) Cameo Sequence in 2x2 split screen modus**

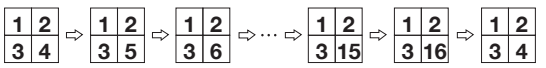

• Bij gebruik van de Full Sequence instelling, verschijnen paginanummers in het systeem status gedeelte in de rechter bovenhoek van het scherm, naast de Sequence icoon.

- Pagina's worden overgeslagen bij de volgende omstandigheden:
	- Wanneer alle camera's op de pagina gedeactiveerd zijn.
	- Wanneer er geen videosignalen zijn.
	- Wanneer de pagina verborgen camera's bevat.
	- Wanneer de gebruiker geen rechten heeft om de camera's te bekijken.

#### 9 **Camera selecteren**

Toont de geselecteerde camera in een enkel scherm formaat.

#### 10 **Search modus**

- Time-Lapse Search: Selecteer Search Mode > Time-Lapse Search om direct opgeslagen data van de opnametabel te zoeken en af te spelen.
- Event Log Search: Selecteer Search Mode > Event Log Search om te zoeken naar gebeurtenis logs en af te spelen van geassocieerde gebeurtenis opnames.

#### 11 **Setup**

Gebruikt om toegang te krijgen tot het Setup menu.

#### 12 **Wizard**

Door de Wizard te starten kunt u basis instellingen die nodig zijn voor de werking van het systeem configureren.

#### 13 **Status indicatie**

Toont systeem status iconen.

#### Status indicatie

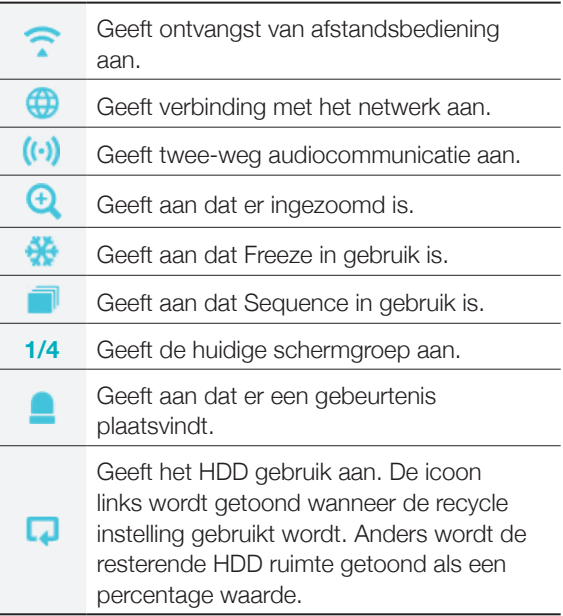

# **Zoom**

Druk op de **ZOOM** op de afstandsbediening en selecteer een kanaal waarop u wilt inzoomen. Een zoom frame verschijnt op het geselecteerde kanaal. Gebruik de pijl knoppen om het frame te positioneren. Druk op de **Play/Pause** knop om te wisselen tussen verschillende zoom factoren. Wanneer Zoom is geactiveerd, verschijnt de  $\oplus$  icoon op de status balk in de rechter bovenhoek van het systeem.

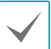

• Het activeren van Zoom in de volledig scherm modus, selecteert automatisch het huidige kanaal.

• Om het kanaal te herstellen naar de normale grootte, drukt u nogmaals op de Zoom knop.

# **PTZ bediening**

Rechts-klik in de Live modus en selecteer PTZ in het menu of druk op de **PTZ** knop op het voorpaneel van de NVR of afstandsbediening om het PTZ camera selectie scherm weer te geven.

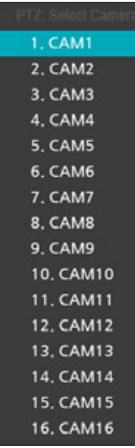

Selecteer de camera die u wilt bedienen. De  $\bullet$ icoon begint te knipperen op het OSD scherm van de geselecteerde camera.

Gebruik de **pijl** knoppen om de camera naar boven, beneden, links en rechts te bewegen. 1 1

Gebruik de  $\boxed{1}$  en  $\boxed{2}$  knoppen om in en uit te zoomen.

Gebruik de **3** en **4** knoppen om de focus aan te passen van dichtbij naar ver weg en vice versa.

Gebruik de **5** knop om het preset scherm te laden.

Gebruik de **5 knop om de huidige positie op te** 6 slaan als een preset.

U kunt tevens de richting wijzigen door de muis te slepen.

Ook is het mogelijk om met het muis wiel in en uit te zoomen.

• Log in met een account dat PTZ Control rechten heeft om de PTZ camera's te kunnen bedienen.

- Een bericht wordt getoond wanneer er geen PTZ camera wordt getoond op het Live scherm.
- Zoom in/uit en verander de focus met behulp van de PTZ (ZOOM, FOCUS) knoppen op de afstandsbediening.
- Om de PTZ modus te verlaten, drukt u nogmaals op de PTZ knop.

#### PTZ Preset instellen

Selecteer de **VIEW** in de PTZ modus om het **Set Preset** scherm weer te geven en de huidige positie op te slaan als een Preset.

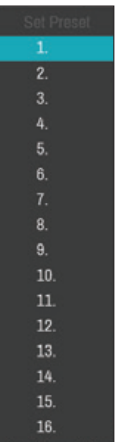

Selecteer de **SAVE** knop in de PTZ modus om het **Move to Preset** scherm weer te geven. Selecteer een Preset om de huidige camera naar de positie van de geselecteerde Preset te verplaatsen.

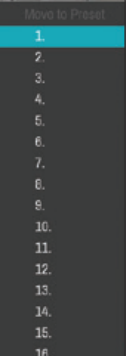

#### Geavanceerde instellingen

Selecteer een camera en klik daarna op de **Menu**  knop in de PTZ modus om het hieronder getoonde Advanced PTZ scherm te tonen. Dit menu zet **Speed**, **Auto Pan**, en andere geavanceerde PTZ camera bediening opties die beschikbaar zijn voor de camera, op een rij. Opties die niet beschikbaar zijn voor de geselecteerde PTZ camera blijven inactief.

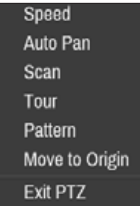

U kunt de muis gebruiken om de PTZ camera's te bedienen. Links-klik op de muis en sleep om de camera in de gewenste richting te verplaatsen, en gebruik het muis wiel om in en uit te zoomen.

Plaats de muis cursor in de PTZ modus vlak bij de onderste rand van het scherm om het PTZ Tools scherm weer te geven.

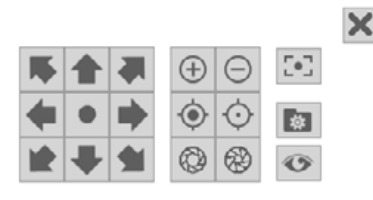

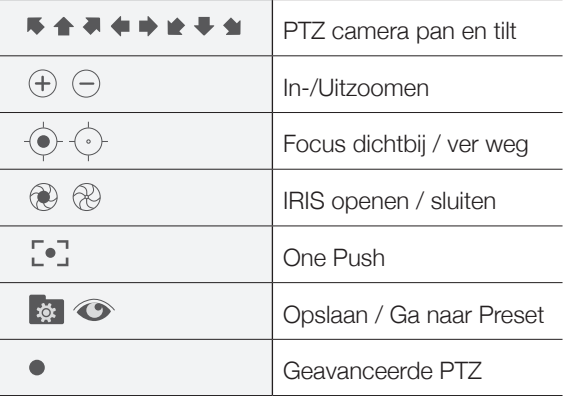

• Het exacte PTZ protocol dat door de camera ondersteund wordt, moet gespecificeerd zijn om de PTZ bedieningen van de NVR te kunnen gebruiken.

- Sleep het PTZ Tools scherm om het te opnieuw te positioneren.
- Selecteer de **X** icoon om het PTZ Tools scherm te verbergen.

# **Gebeurtenis bewaking**

Wanneer een gebeurtenis plaatsvindt, dan toont de NVR automatisch het kanaal dat gelinkt is aan de gebeurtenis en toont de **i** icoon in het systeem status gedeelte de rechter bovenhoek van het scherm. Om de Event Monitoring functie te gebruiken, ga naar **Display Setup > OSD** en schakel **Event Monitoring** in. De Event Monitoring blijft van kracht gedurende de gehele **Linked Recording Time**. Daarna gaat de NVR terug naar het vorige scherm als er geen nieuwe gebeurtenis plaatsvindt. Door te drukken op de **Layout** of een **Camera** knop voordat de **Linked Recording Time** om is, gaat het systeem terug naar de Live modus.

### **Verborgen camera**

Gebruik deze functie om **Covert Camera View** rechten toe te wijzen.

Ga naar **Camera Setup** > **General** en wijs camera's toe als **Covert 1** of **Covert 2**.

- Covert 1: Verbergt beelden van de camera in de Live modus maar geeft wel de camera titel en status via iconen aan.
- Covert 2: De camera wordt aangeduid als inactief. Beelden van de camera worden niet getoond. Camera titel en status iconen worden niet getoond.

Gebruikers die **Covert Camera View** rechten hebben, kunnen zowel de beelden en status iconen zien van alle **Covert 1** en **Covert 2** camera's.

# **Context menu**

Druk in de Live modus op de  $\leftarrow$  knop op de afstandsbediening en daarna op de Menu knop om het Context menu scherm weer te geven. U kunt ook rechts-klikken op de muis om in het Context menu te komen.

- PTZ: Toegang tot PTZ bediening.
- Zoom: Inzoomen.
- Audio: Audio inschakelen/uitschakelen. (Deze functie is alleen ondersteund in enkel scherm.)
- Color Control: Selecteer een kanaal om daarvan het Color Control scherm weer te geven. Pas de helderheid, contrast, verzadiging en tint instellingen aan van de geselecteerde camera.
- Information: Selecteer een netwerk kanaal om informatie over het apparaat van het geselecteerde kanaal weer te geven.
- Edit Group: Opnieuw schikken van de split screen layout.
- Camera Registration: Activeer de Camera Registratie modus.
- Login/Logout: Inloggen op het account of uitloggen van het account.

# **Edit Group**

Met Edit Group kunt u split screen pagina's in zowel de Live als Search modus aanpassen.

- *1* Tijdens het weergeven van een split screen pagina kunt u de **Edit Group** optie selecteren in het Context menu. Een gele lijn wordt om de pagina getekend. Gebruik de pijl knoppen op het voorpaneel of de muis om een andere pagina te selecteren.
- *2* Druk op een **Camera** knop of selecteer een camera nadat u op de **Menu** knop heeft gedrukt. De geselecteerde camera wordt geladen op de geselecteerde pagina. Herhaal dit om andere kanalen op de pagina toe te wijzen.
- **3** Druk op de < knop op de afstandsbediening om de Edit Group te verlaten. Of druk op de **Menu** knop en selecteer daarna **Exit Group Edit** om dit te verlaten.

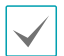

Edit Group wordt automatisch afgesloten wanneer er 15 seconde lang niets gebeurd is.

# **Video opname**

Video opname vindt alleen plaats wanneer alle verbindingen correct gemaakt zijn.

# **Paniekopname**

Selecteer de paniekopname **is all icoon in het Live** of **Search** menu of druk op de **Paniekopname** knop op het voorpaneel of afstandsbediening om paniekopname op alle geregistreerde camera's te starten.

Om paniekopname te stoppen, selecteer de paniekopname **is** icoon of druk nogmaals op de **Paniekopname** knop. Wanneer de **Panic Recording Duration** optie bij **Record Setup > General** is geconfigureerd, dan stopt de paniekopname automatisch nadat de gespecificeerde tijd voorbij is.

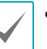

- Paniekopname vindt plaats, ongeacht de opname planning die ingesteld is door de gebruiker.
- Het Panic Recording video profiel in Record Setup – General geldt voor alle Panic Recording video's.

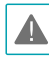

Paniekopname vindt niet plaats wanneer de opnamemodus niet ingesteld staat op **Recycle** en de HDD 100% van zijn capaciteit heeft bereikt.

# **Audio opname**

Wanneer de Record Audio optie in **Record Setup** > **General** ingeschakeld is voor een specifieke camera, dan neemt die camera audio op naast de video.

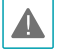

Controleer de lokale wetten en regels over het maken van audio opnames.

# **Video opnames afspelen**

U kunt video opnames afspelen met uw muis of afstandsbediening.

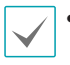

• Log in met een account dat rechten heeft om te zoeken om video opnames af te kunnen spelen.

- In eerste instantie is het punt van het afspelen van video in de Search modus het punt van de laatste keer afspelen van opnames of het einde van de opgenomen data.
- Audio afspelen van de geselecteerde opname is alleen beschikbaar in de volledige scherm modus.
- De Covert beveiliging van camera's, geldt ook voor video opnames afspelen.

# **Alle kanalen afspelen**

- *1* Druk op de **Menu** knop in de Live modus.
- 2 Selecteer de Search Mode bicoon en selecteer daarna **Time-Lapse Search** of **Event Log Search**.
- *3* De geselecteerde zoekmodus wordt gestart.

Voor meer informatie over data zoeken, zie **Search op pagina 27**.

# **Afstandsbediening knoppen tijdens afspelen**

- *1* **Camera knop**: Toont de geselecteerde opname in volledig scherm.
- *2* **Zoom knop**: Hiermee kunt u inzoomen op een specifiek gebied van de opname.
- *3* **Layout knop**: Wissel tussen 2x2, 3x3, 4x4, 5x5, en 6x6 modi.

### **Context menu**

Druk in de Search modus op de  $\leftarrow$  knop op de afstandsbediening en daarna op de **Menu** knop om het Context menu scherm weer te geven. U kunt ook rechts-klikken op de muis om in het Context menu te komen.

- Zoom: Inzoomen.
- Audio: Audio inschakelen/uitschakelen. (Deze functie is alleen ondersteund in enkel scherm)
- Edit Group: Opnieuw schikken van de split screen layout.

# **Menu gebruiken**

# **Tekst invoer met virtueel toetsenbord**

Gebruik de pijl knoppen van de afstandsbediening om een virtueel toetsenbord knop te selecteren en druk daarna op de <a>|<a></a> knop op de afstandsbediening of klik op de knop met de muis.

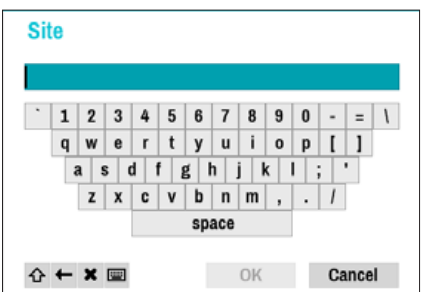

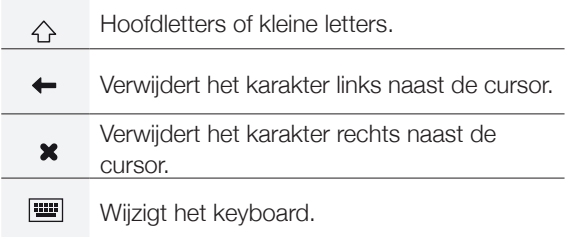

# **Muis**

Het gebruik van een muis maakt het makkelijker om instellingen te configureren. Met een muis kunt u sneller selecteren en met het wiel kunt u door lange menu's scrollen. U kunt het muiswiel ook gebruiken om nummerieke waardes te verhogen/verlagen.

# **System Setup**

Log in met een ID dat rechten heeft om toegang te krijgen tot het Setup menu om toegang te krijgen en veranderingen te maken in het Setup menu.

*1* Druk in de Live modus op de **SETUP** knop op de afstandsbediening of selecteer Live menu > Setup met de muis

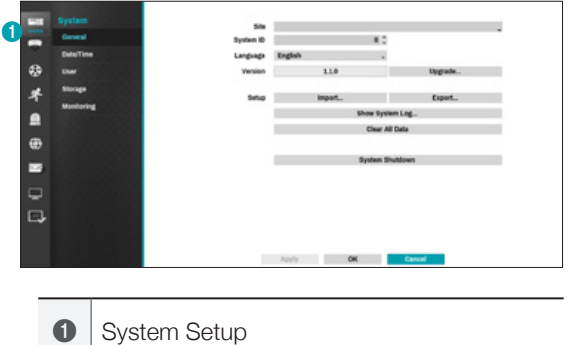

- *2* Gebruik de pijl knoppen op de afstandsbediening om System Setup te selecteren en druk op de knop of links-klik op System met de muis.
- *3* Wijzig de instelling en selecteer **Apply** of **OK** om de wijziging op te slaan.

# **User**

Gebruik deze optie om gebruikers te registreren en rechten toe te wijzen.

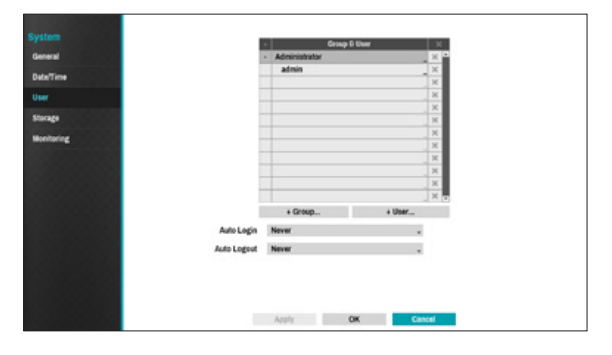

- *1* Selecteer **+ Group** en voer een groepsnaam in. Een groepsnaam kan maximaal 15 karakters bevatten.
- *2* Specificeer de rechten instellingen van de groep. Voor meer informatie over rechten instellingen, zie Groep rechten op pagina 26.

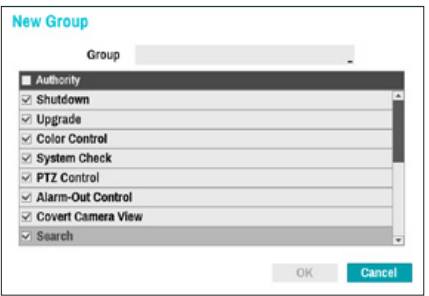

*3* Selecteer **+ User** en voer een gebruikersnaam in.

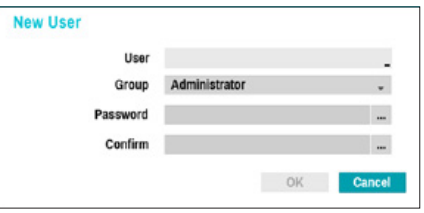

- *4* Selecteer een groep voor de gebruiker en voer een wachtwoord in. Het wachtwoord kan maximaal 16 karakters bevatten, waarvan letters, symbolen en getallen.
- *5* Selecteer **OK**.
- *6* Configureer **Auto Login** en **Auto Logout** instellingen.
- *7* Selecteer **Apply** of **OK** om dit scherm te verlaten.

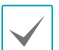

- Groepsnamen, gebruikersnamen en wachtwoorden kunnen ingevoerd worden met het virtueel toetsenbord. Voor meer informatie over het gebruiken van het virtueel toetsenbord, zie Tekst invoer met virtueel toetsenbord op pagina 24.
- Om een geregistreerde gebruiker of groep te verwijderen, selecteer dan de  $\times$  icoon aan de rechterkant van de corresponderende gebruiker/ groep. Group Administrator en User admin kunnen niet verwijderd worden.
- Selecteer de **X** jicoon naast Group & User aan de bovenkant van het scherm om gelijktijdig alle groepen en gebruikers, behalve Group Administrator en User admin, te verwijderen.
- Het wachtwoord moet ingevoerd worden voor het wijzigen van bestaande groepen en gebruikers.
- De rechten van Group Administrator kunnen niet veranderd worden.
- Bij het User admin account kan alleen het wachtwoord veranderd worden.
- Wanneer het systeem opstart, wordt er automatisch ingelogd met het account dat toegewezen is bij Auto Login.
- Het systeem logt automatisch uit bij een account wanneer er gedurende de tijd die ingesteld is bij Auto Logout geen activiteit is geweest.

#### Groep rechten

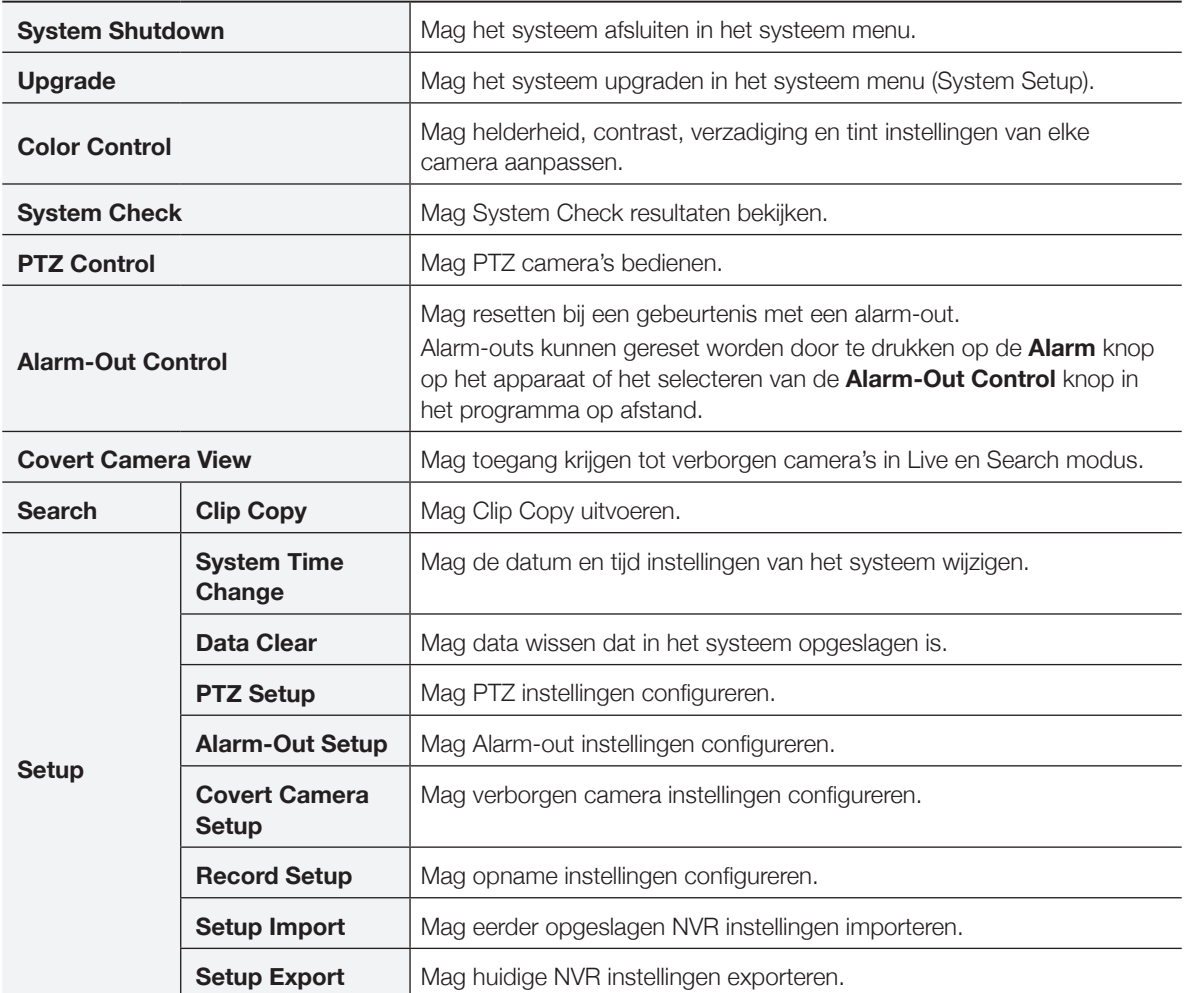

# **Deel 4 - Search**

### **Time-Lapse Search**

Selecteer de **Search Mode** in icoon in de Live modus en selecteer **Time-Laspe Search** of **Event Log Search**.

- *1* Selecteer **Setup** in de Search modus om een menu weer te geven waarin u de **Control Area** kunt selecteren.
- *2* Druk nogmaals op **Setup** om de **Control Area** te verplaatsen.
- *3* 2 secondes na het verplaatsen van de **Control Area**, wordt de **Control Area** geselecteerd en het corresponderende menu verdwijnt.
- *4* Na het selecteren van de gewenste **Control Area**, kunt u de pijl knoppen op het voorpaneel of de afstandsbediening gebruiken om de menu's en opties te selecteren. Het Search menu kan ook weergegeven worden door de muis cursor te plaatsen op het bovenste gedeelte van het scherm.

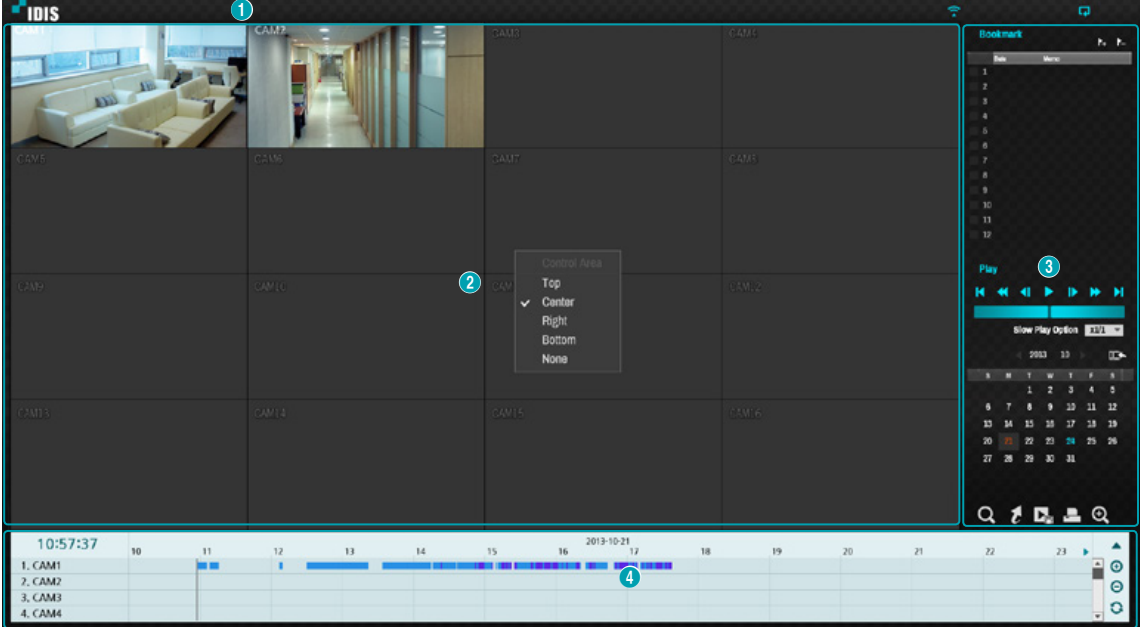

#### De **Control Area** bestaat uit **Top**, **Center**, **Right**, **Bottom**, en **None**.

- 1 **Top**: Activeert het Search menu bovenaan. Gebruik de pijl knoppen om een optie te selecteren.
- 2 **Center**: Activeert de middelste scherm sectie. Gebruik de pijl knoppen om een camera te selecteren.
- 3 **Right**: Activeert de bedieningsknoppen aan de rechterkant. Gebruik de pijl knoppen om Bookmark, Play, Calendar Search, en andere bedieningsknoppen te selecteren.
- 4 **Bottom**: Activeert de opnametabel onderaan. Gebruik de pijl knoppen om een opnametabel te selecteren.

# **Search Menu**

**IDIS** 

山田田  $GL<sub>1</sub>$  $\blacktriangleright$ ÷ 1 2 3 4 5 6 7 8 9

 $\alpha$ 

#### 1 **Layout**

Om de scherm layout te wijzigen naar enkel scherm, 2x2, 3x3, 4x4, 5x5, of 6x6.

#### 2 **Vorige/Volgende groep**

Laadt de vorige/volgende scherm groep.

#### 3 **Display**

- OSD aan/uit: OSD functie in-/uitschakelen.
- Original Ratio aan/uit: Indien aan wordt de video op het camera scherm getoond in de originele ratio.

#### 4 **Alarm**

Door te drukken op deze knop wanneer het alarm geactiveerd is, worden alle NVR alarm uitgangen gereset, inclusief de ingebouwde zoemer.

#### 5 **Database**

- Record: Zoek opgenomen data dat in het opname apparaat.
- Other: Zoek opgenomen data op gebruikte schijven die in andere systemen waren verbonden.

#### 6 **Paniekopname**

Gebruik de paniekopname functie.

#### 7 **Camera**

Selecteer een camera kanaal en toon het in een enkel scherm.

#### 8 **Live modus**

Activeert de Live modus.

#### 9 **Search modus**

Zoeken wijzigen tussen Time-Lapse Search en Event Log Search.

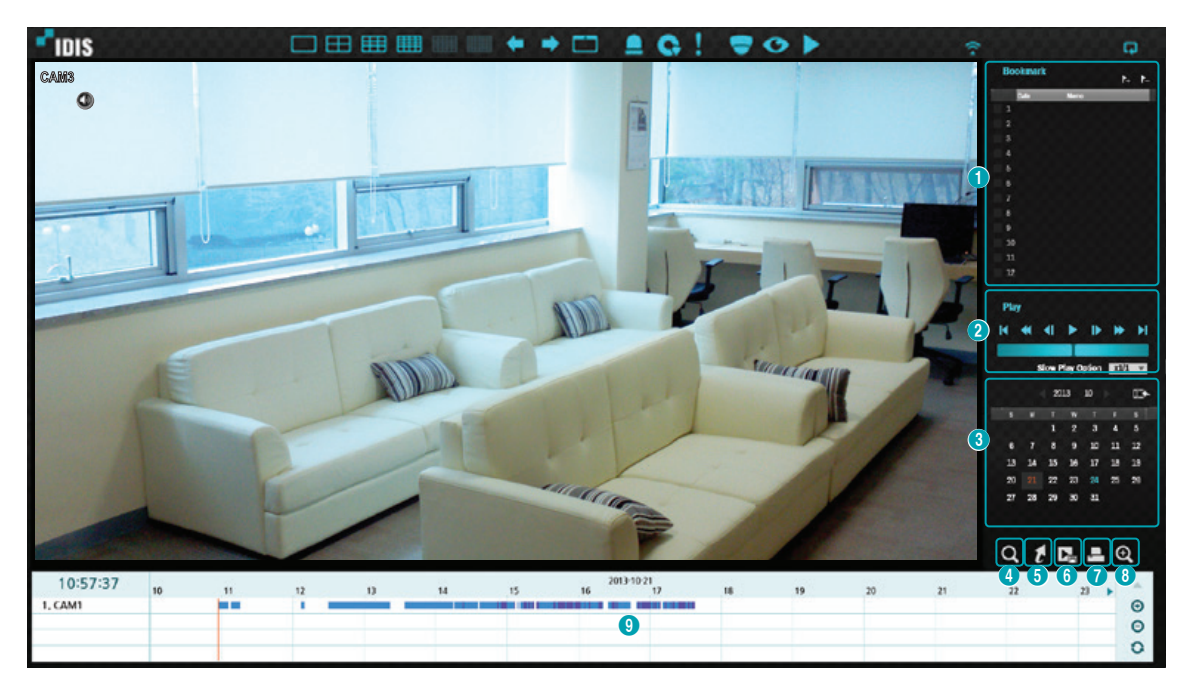

#### 1 **Bookmark**

- Selecteer de  $\rightarrow$  icoon om een bookmark toe te voegen aan de huidige afspeel positie.
- Selecteer een bookmark in het Bookmark Setup scherm aan de rechterkant van het Record Table Search modus scherm om naar de geregistreerde afspeel positie te gaan.
- Selecteer Bookmark List en daarna de  $\triangleright$  icoon om de corresponderende bookmark te verwijderen.

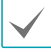

Het maximale aantal bookmarks dat opgeslagen kan worden is 12.

#### 2 **Afspeelbedieningen**

Afspelen van en scannen door video opnames. Afspeelbedieningen hebben dezelfde functie als die op de afstandsbediening.

• Jog Shuttle

Pas de afspeelmethode en snelheid aan.

De verticale indicator van de Jog Shuttle geeft de huidige afspeelrichting en snelheid aan. De verticale indicator aan de rechterkant van het midden, betekend dat de video wordt afgespeeld in voorwaartse richting. De linkerkant betekend het tegenovergestelde. Hoe verder de verticale indicator van het midden is, des te sneller is de afspeelsnelheid. Klik en sleep de verticale indicator om de afspeelsnelheid aan te passen. Door de muis knop los te laten, gaat de verticale indicator terug naar het midden en stopt het afspelen van de video.

• Slow Play

Doorzoek het afspeelscherm op lage snelheden. Selecteer de gewenste afspeelsnelheid (x1/2, x1/3, x1/4, x1/6, x1/8) en selecteer daarna Play.

#### 3 **Calendar Search**

Gebruik de kalender om video opnames te zoeken op specifieke datums.

Datums die video opnames bevatten worden opgelicht in licht blauw. Door een datum te selecteren die video opnamedata bevat, wordt de eerste opname van die datum geladen (gepauzeerd). De geselecteerde datum wordt opgelicht in oranje.

#### 4 **Event Search**

Het selecteren van Event Search geeft Motion Search en Tekst-In Search opties.

- Motion Search: Motion Search uitvoeren.
- Tekst-In Search: Tekst-In Search uitvoeren.

#### 5 **Move**

Zoek opnames gebaseerd op datum en tijd. Specificeer de datum en tijd en selecteer daarna Go om naar de corresponderende video opname te gaan.

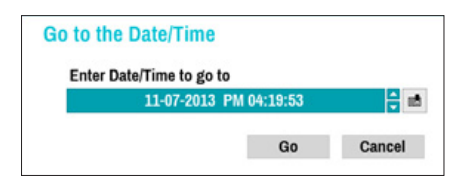

Selecteer de **a** (bookmark) knop aan de rechterkant om naar de opgeslagen bookmark positie te gaan.

#### 6 **Clip-Copy**

- Clip Copy: Voer Clip Copy uit door een tijd toe te wijzen.
- A-B Clip Copy: Voer A-B Clip Copy uit door een sectie op de tijdtabel te definiëren.

#### 7 **Print**

Het huidige beeld afdrukken.

#### 8 **Zoom**

Inzoomen. (x2, x3, x4)

#### 9 **Opnametabel**

Toon de opname informatie van het huidige kanaal.

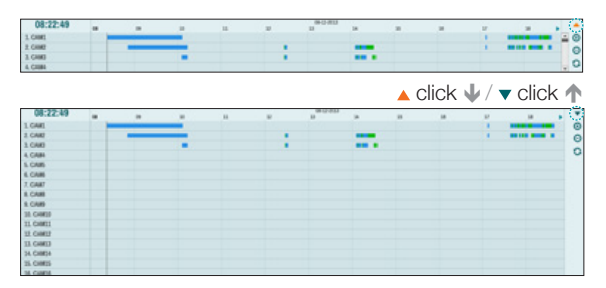

Recording date and time are shown on the top of the search window. The grey indicator line on Record Table indicates the current playback position. Use the arrow buttons on the remote control to move the current playback position in units of individual sectors. Alternatively, use the mouse to jump to the desired playback position.

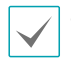

• Hoe verder de data staat op de opnametabel, hoe recenter het is.

• Wanneer de klok van het systeem veranderd is naar een eerdere datum en tijd, dan is het mogelijk dat er meerdere opnames met een identieke tijdstempel bestaan. Overlappende segmenten worden opgelicht in het geel

Selecteer  $\triangle$  of  $\nabla$  in de rechter bovenhoek van het Time-Lapse search scherm om de grootte van het zoekscherm te wijzigen en alle of minimale kanalen te tonen.

Door te scrollen kunt u de informatie van andere kanalen die niet worden getoond controleren in de minimale grootte van het Time-Lapse search scherm. Selecteer  $\bigoplus$  (zoom-in) om opnamedata in 1-minuut segmenten weer te geven en selecteer  $\Theta$  (zoom-out) om opnamedata in 3-minuten segmenten weer te geven. Door zoom-out te selecteren wordt er meer tijd getoond in één scherm dan bij zoom-in scherm. Wanneer opnames van tijdstippen voor of na het getoonde tijdframe op het scherm beschikbaar is, verschijnen er scrolls aan beide eindes van de datum en tijd informatie lijn. Scroll door de pijl knoppen op de afstandsbediening te gebruiken of door de muis te slepen om de opnamedata te controleren.

Toont de laatste update opnameinformatie bij het selecteren van  $\bigcirc$  (Refresh).

#### Opnamedata balkkleuren

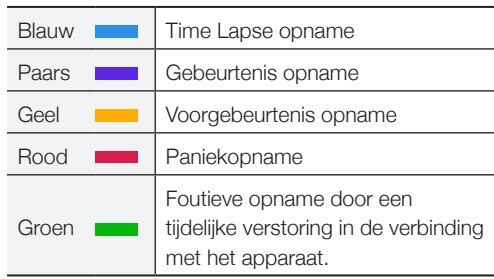

### **Context menu**

Selecteer de menu knop of rechts-klik op het camerascherm om toegang te krijgen tot het context menu.

- *•* **Zoom**: Inzoomen.
- *•* **Audio**: Audio inschakelen/uitschakelen. Afspelen van audio van de geselecteerde camera is alleen beschikbaar in de volledige scherm modus.
- *•* **Show**/**Hide Text-In**: Toon/verberg de tekst-in

informatie die de opname bevat.

*•* **Edit Group**: Opnieuw schikken van de split screen layout.

# **Motion Search**

Selecteer **Motion Search** in het zoek menu om het Motion Search Setup scherm tevoorschijn te halen.

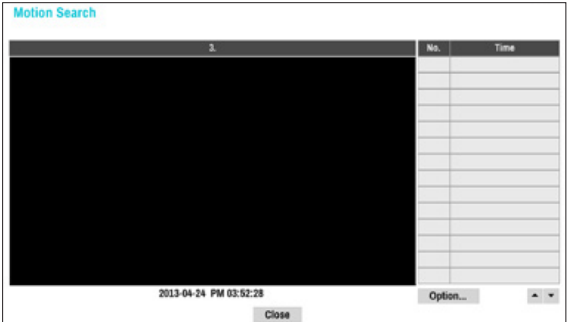

Motion Search kan niet uitgevoerd worden in een split screen layout. Selecteer enkel scherm modus. Selecteer **Option...** om de Motion Search opties te configureren.

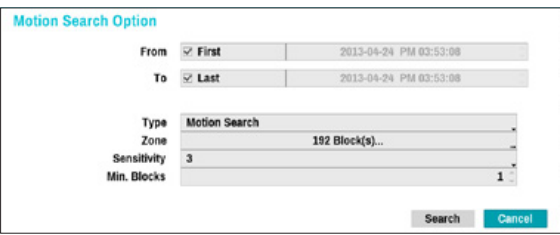

- Selecteer First bij From en Last bij To om de opname van begin tot eind te doorzoeken. Of u kunt de First en Last opties uitvinken en de zoek tijdframe handmatig in te stellen.
- Type: Motion Search zoekt voor beweging in het geselecteerde gebied door individuele frames te vergelijken met hun voorgaande frames. Dit betekent dat langzame en gestage bewegingen, ongeacht hoe lang ze duren, niet worden herkend. Daarentegen zoekt Museam Search naar veranderingen in het geselecteerde gebied door de From frame te gebruiken als referentie. Daardoor kan Museum Search zelfs minimale afwijkingen herkennen van het originele From frame.
- Definieer de beweging detectie blokken voor de zoekactie

Gebruik de pijl knoppen op de afstandsbediening

om het blok selectie scherm naar boven, beneden, links of rechts te bewegen. Het selectie scherm bestaat uit 8 blokken per rij. Selecteer/deselecteer individuele blokken door de Camera knoppen te gebruiken. U kunt de muis gebruiken om de zone te slepen en daarna te bevestigen, annuleren of de selectie om te draaien.

In de zone selectie scherm drukt u op de  $\leftarrow$  knop op de afstandsbediening of rechts-klik met de muis om het Zone Setup menu te openen.

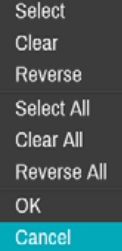

- Select: Bevestig de blok selectie in het selectie scherm.
- Clear: Wis de blok selectie in het selectie scherm.
- Reverse: Wis de blokken geselecteerd in het selectie scherm en selecteer alle niet geselecteerde blokken in het selectie scherm.
- Select All: Selecteer alle blokken.
- Clear All: Wis alle blok selecties.
- Reverse All: Wis alle geselecteerde blokken in het scherm en selecteer alle niet geselecteerde blokken in het scherm.
- OK: De wijzigingen opslaan en het menu verlaten.
- Cancel: Verlaat het menu zonder de wijzigingen op te slaan.

**Museum Search** werkt mogelijk niet correct wanneer de rand van het object is inbegrepen in de **Zone**. Voor accuratere zoekresultaten, stelt u de binnenkant van randen van het object in als de detectie zone.

- Sensitivity: Stel in tussen 1 (Laag) en 5 (Hoog).
- Min. Blocks: De Min. Blocks optie is alleen beschikbaar bij Motion Search.

Zodra alle opties geconfigureerd zijn, selecteer dan **Search**. Selecteer een zoekresultaat om de opname weer te geven aan de linkerkant. Verlaat het instellingenscherm om de opname af te spelen door **Close** te selecteren.

# **Text-In Search**

Selecteer **Text-In Search** in het zoek menu om het Text-In Search scherm tevoorschijn te halen.

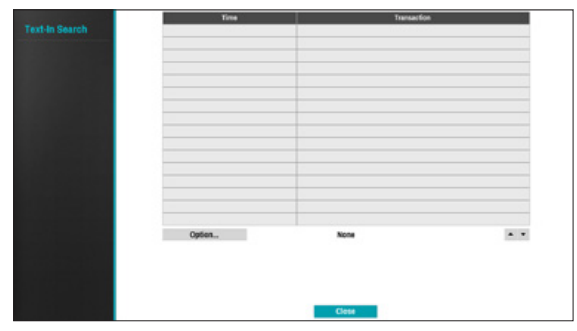

Selecteer een **Transaction** om de opname die correspondeert met de geselecteerde tijd en datum weer te geven (gepauzeerd).

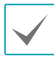

Text-in informatie wordt alleen weergegeven op het scherm bij normale afspeelsnelheid. De informatie wordt niet getoond bij andere afspeelsnelheden.

Selecteer **Option...** om de Text-In Search opties te configureren.

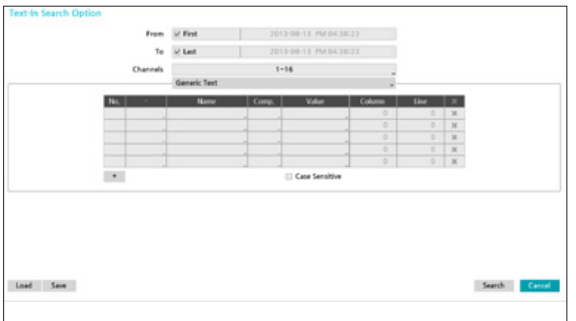

- Selecteer First bij From en Last bij To om de opname van begin tot eind te doorzoeken. Of u kunt de First en Last opties uitvinken en de zoek tijdframe handmatig in te stellen.
- Channels: Selecteer een kanaal.
- Selecteer Text-In Device om een apparaat type te selecteren.
- + knop: Voeg een zoekactie variabele toe.
- Case Sensitive: Configureer de hoofdlettergevoeligheid.
- Load: Opgeslagen zoekactie optie instellingen ophalen.
- Save: De huidige zoekactie optie instellingen opslaan.

Zodra alle opties geconfigureerd zijn, selecteer dan **Search** om terug te gaan naar het **Text-In Search** instellingenscherm.

# **Clip Copy**

#### Clip Copy

Selecteer **Clip-Copy** – **Clip Copy** in het Search menu of druk op de **CLIP COPY** knop op de afstandsbediening in de Live of Playback modus om het **Clip Copy** instellingenscherm te openen. Specificeer de **From** en **To** instellingen.

### A-B Clip Copy

Wijs een startpunt en een eindpunt aan en kopieer de data er tussenin. Selecteer **Clip-Copy** – **A-B Clip Copy** in het zoek menu om punt A in te stellen. De  $\triangleright$  icoon verschijnt in het status indicatie gedeelte in de rechter bovenhoek van het scherm. Selecteer nogmaals **Clip-Copy** – **A-B Clip Copy** om punt B in te stellen. Het Clip Copy instellingenscherm verschijnt. De geselecteerde A en B punten worden automatisch toegepast bij de **From** en **To** waardes.

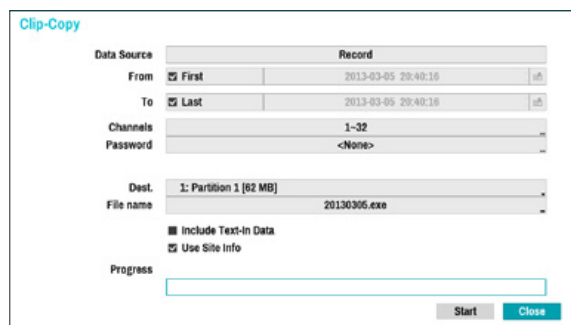

- Channels: Specifieer van welk kanaal de opname opgeslagen wordt.
- Password: Schakel wachtwoord beveiliging in voor de opgeslagen video clip en wijs een wachtwoord toe.
- Dest.: Selecteer welk opslagmedia te gebruiken.
- File name: Wijs een naam toe voor het bestand. De naam kan maximaal 63 karakters bevatten.

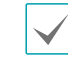

Speciale karakters zoals  $\backslash$ ,  $\land$ ,  $\ldots$ ,  $\land$ ,  $\land$ ,  $\ldots$ ,  $\land$ ,  $\ltimes$ ,  $\gt$ , en  $\mid$ worden niet toegestaan.

- Include Text-In Data: Door deze optie in te schakelen wordt de video clip opgeslagen samen met beschikbare text-in data.
- Use Site Info: Voegt locatie info toe aan de bestandsnaam van de Clip Copy.

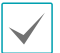

Speciale karakters die de locatie info bevat (zoals \, /, :, ;, \*, ?, !, ", <, >, en |) worden vervangen met \_ wanneer de informatie wordt toegevoegd aan de bestandsnaam.

Door **Start** te selecteren wordt er een berekening getoond van de grootte van de data dat gekopieerd moet worden. Controleer de calculatie en selecteer daarna **Continue** om door te gaan. Terwijl Clip Copy bezig is, kunt u **Cancel** selecteren om het proces te annuleren of **Close** selecteren om het scherm op de achtergrond te laten draaien. Door **Close** te selecteren wordt de Clip Copy niet geannuleerd. Zodra het proces is voltooid, wordt u op de hoogte gebracht door een bevestigingsscherm.

• One-Touch Clip Copy configureert het opslagbereik automatisch, gebaseerd op de capaciteit van de opslag drive. Wanneer er onvoldoende ruimte beschikbaar is op het geselecteerde opslagapparaat, dan kunt u alleen een Clip Copy maken ter grootte van de beschikbare ruimte op het opslagapparaat.

- De maximale bestandsgrootte van Clip Copy bestanden is 30GB. Door een Clip Copy van een segment te maken dat groter is dan 2GB, worden meerdere bestanden geproduceerd die per stuk maximaal 2GB groot zijn. De maximale bestandsgrootte voor One-Touch Clip Copy bestanden is 2 GB.
- Clip Copy bestanden kunnen afgespeeld worden op Windows systemen. Voor meer informatie, zie de bedieningshandleiding van IDIS Center.
- De NVR ondersteund alleen het FAT32 bestandsformaat voor USB flash memory apparaten.

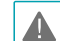

Verbreek niet de verbinding van de USB kabel of schakel het USB apparaat niet uit terwijl USB Clip Copy bezig is. Door dit wel te doen kan de NVR defect raken of ernstige schade toegebracht worden aan het bestandssysteem van het externe USB apparaat. U kunt een foutmelding krijgen wanneer u een back up wilt maken op het apparaat. In dit geval dient u de NVR opnieuw op te starten. Wanneer het bestandssysteem van de USB hard disk beschadigd is, dan zal het opnieuw opstarten van de NVR het probleem niet oplossen en de hiervoor gemelde foutmelding zal blijven verschijnen, elke keer dat u een back up wilt maken. Wanneer dit het geval is, dient u de HDD te formatteren of een herstelprogramma te gebruiken om de schade aan het bestandssysteem van de drive te herstellen.

# **Print**

Druk het huidige beeld af.

Selecteer **Pause** in de **Search Mode** om het afspelen te pauzeren. Selecteer **Print** in het Search menu om het Print instellingenscherm te openen.

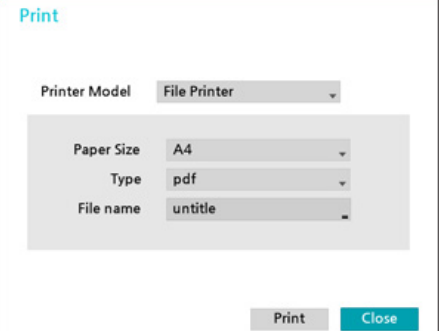

- Printer Model
	- File Printer: Opslaan van het huidige frame op het USB opslagapparaat als een pdf bestand dat afgedrukt kan worden op een computer.
- Paper Size: Selecteer de gewenste papiergrootte.
- File name: Wijs een naam toe voor het bestand.

# **Event Log Search**

Selecteer **Search Mode** > **Event Log Search** om het Event Log Search scherm naar voren te halen.

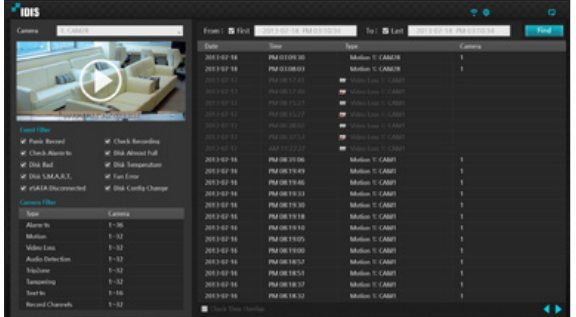

- Selecteer een gebeurtenis om de opname van de geselecteerde tijd en datum weer te geven (gepauzeerd). Selecteer de Play knop in het midden van het scherm om de opname af te spelen. Gebruik het uitvouwmenu er boven om opnames van andere camera's te laden.
- U kunt de First en Last opties bovenaan het Event Log Search scherm uitvinken en het tijdframe om te doorzoeken handmatig instellen.

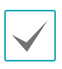

Selecteer First voor From en Last voor To, om de complete opname van begin tot eind te selecteren.

- Wanneer u de From of To instellingen handmatig toewijst, dan kunt u de Check Time Overlap optie in-/uitschakelen
- 

Wanneer de systeemklok gewijzigd is en de aangewezen From of To punt bestaat op meer dan één locatie, dan zult u er één moeten kiezen. Alleen de gebeurtenissen die plaats hebben gevonden tussen de geselecteerde From en To punten worden gezocht. Wanneer de **Check Time Overlap** niet geselecteerd is, dan worden gebeurtenissen van het gehele From en To bereik gezocht worden.

• Gebruik gebeurtenis filters om specifieke systeem gebeurtenissen, zoals **Panic Record**, **Check Recording**, **Check Alarm-In**, **Disk Almost Full**, **Disk Bad**, **Disk Temperature**, **Disk S.M.A.R.T.**, **Fan Error**, **eSATA Disconnected** en **Disk Config Change**, in of uit te sluiten van de zoekactie.

#### Camera Filter

- Alarm-In: Selecteer de kanalen om alarm-in gebeurtenissen in te zoeken.
- Motion: Selecteer de kanalen om bewegingdetectie gebeurtenissen in te zoeken.
- Video Loss: Selecteer de kanalen om videoverlies gebeurtenissen in te zoeken.
- Audio Detection: Selecteer de kanalen om audio detectie gebeurtenissen in te zoeken.
- Trip Zone: Selecteer de kanalen om Trip Zone gebeurtenissen in te zoeken.
- Tampering: Selecteer de kanalen om manipulatie gebeurtenissen in te zoeken.
- Text-In: Selecteer de kanalen om text-in gebeurtenissen in te zoeken.
- Record Channel: Selecteer de opname kanalen om gebeurtenissen in te zoeken.

De geselecteerde opname kanalen worden doorzocht op gebeurtenissen met op z'n minst één gelinkte opname. Wanneer geen camera is geselecteerd, dan worden alleen de gebeurtenissen zonder een gelinkte opname camera gezocht.

# **Overlappende opname zoekactie**

Wanneer de systeemklok gewijzigd is naar een punt in het verleden, kunnen er overlappende opnames gemaakt worden. Overlappende opnames moeten in segmenten doorzocht worden.

Bijvoorbeeld, het maken van een opname van 1 uur tot 5 uur, het wijzigen van de systeemklok om 5 uur naar 3 uur, en daarna verder opnemen tot 6 uur, maakt twee opnames die overlappen tussen 3 uur en 5 uur. Dit resulteert in twee segmenten voor de periode tussen 3 en 5.

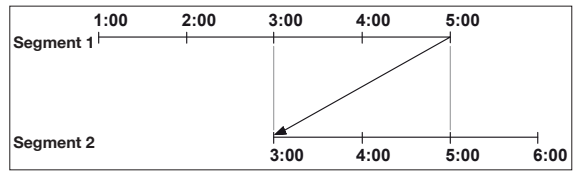

Bij het doorzoeken van overlappende video opnames, kunt u een specifiek punt in de tijd of een tijdframe kiezen. Wanneer u de **Go to the Date/Time** optie gebruikt en een punt in de overlappende tijdperiode (**4**  **uur**, bijvoorbeeld) selecteert, dan moet u specificeren welke **4 uur** van de twee bestaande segmenten.

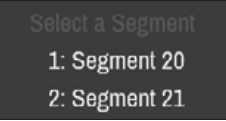

Wanneer u de **Event Log Search** of **Motion Detection** optie gebruikt en een tijdframe selecteert in de overlappende tijdperiode (**4 uur tot 5 uur**, bijvoorbeeld), dan moet u kiezen tussen de twee bestaande From en To waardes. Selecteerbare zoek bereiken zijn als volgt:

- 4 uur in segment 1 tot 5 uur in segment 1
- 4 uur in segment 1 tot 5 uur in segment 2
- 4 uur in segment 2 tot 5 uur in segment 2

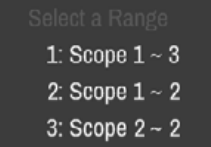

# **Type foutcodes**

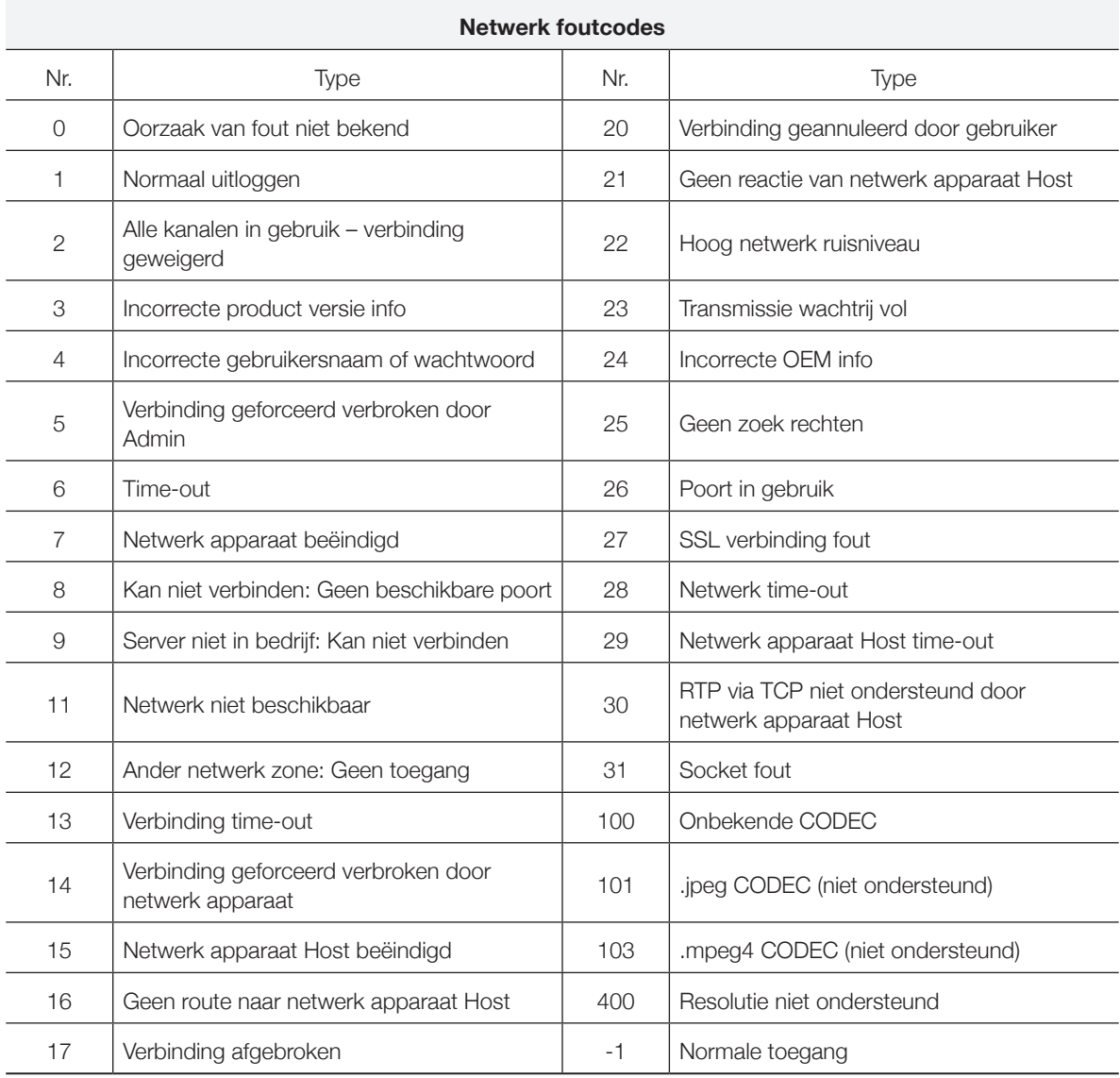

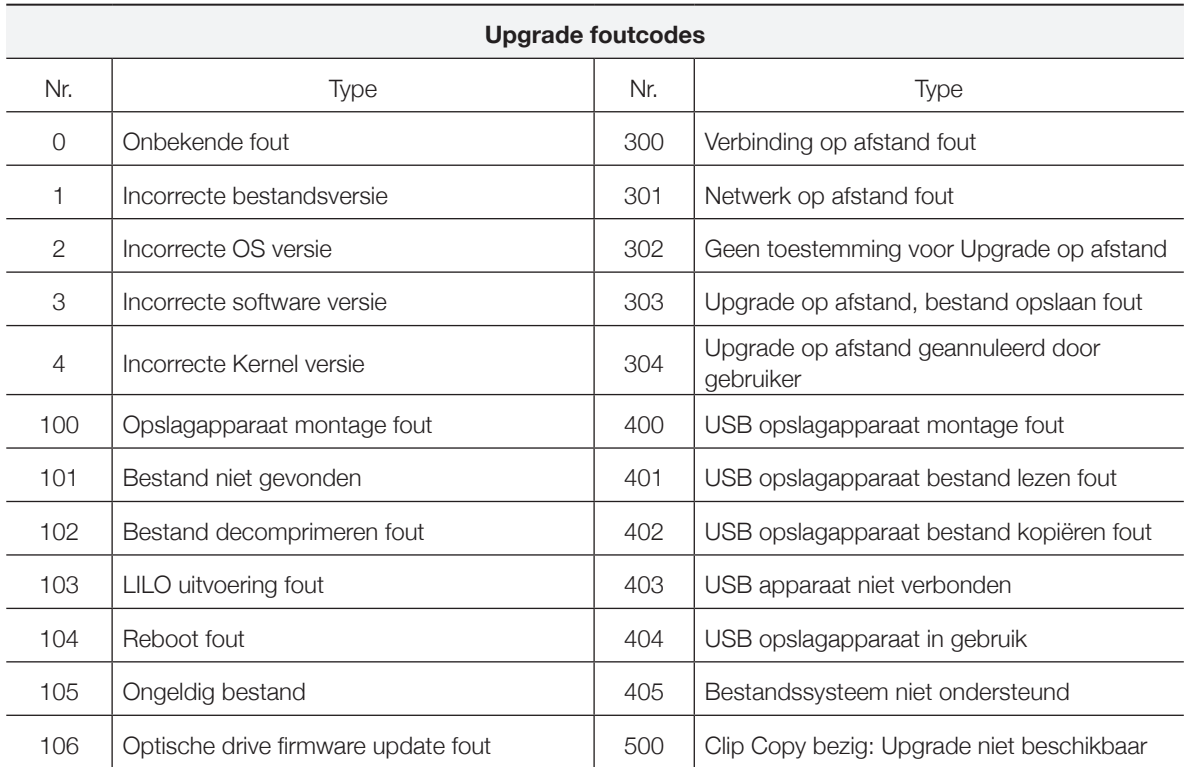

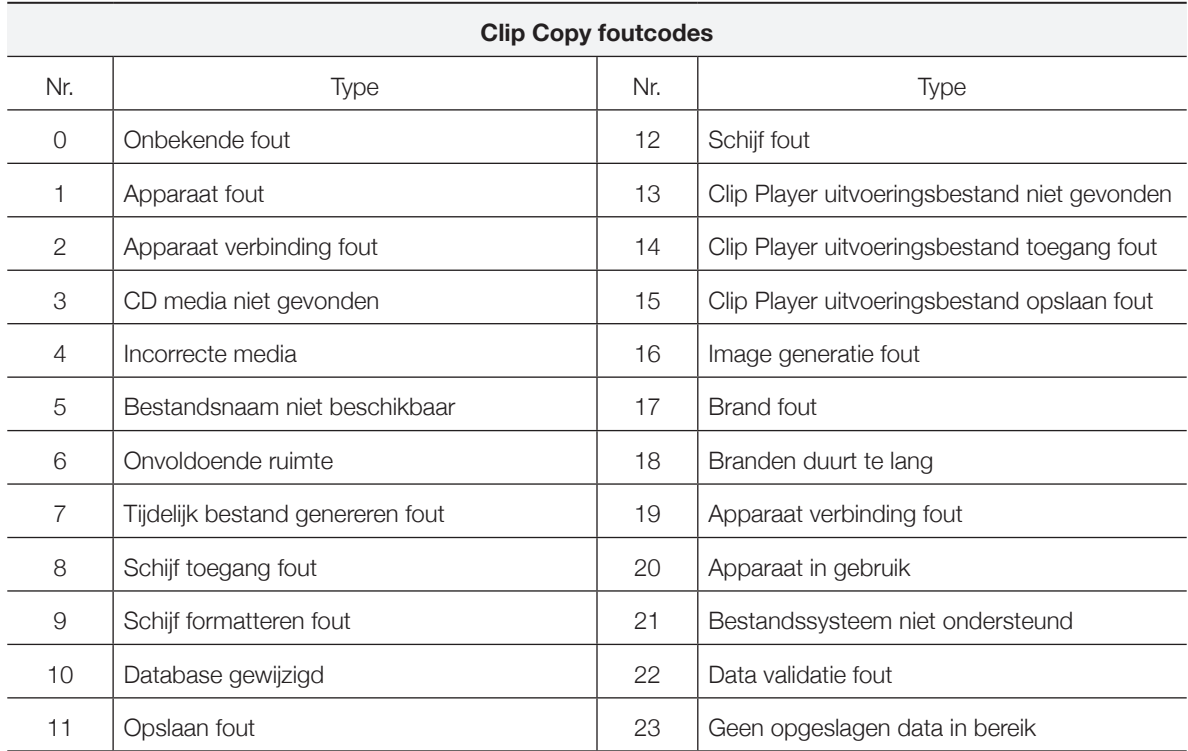

# **Probleemoplossing**

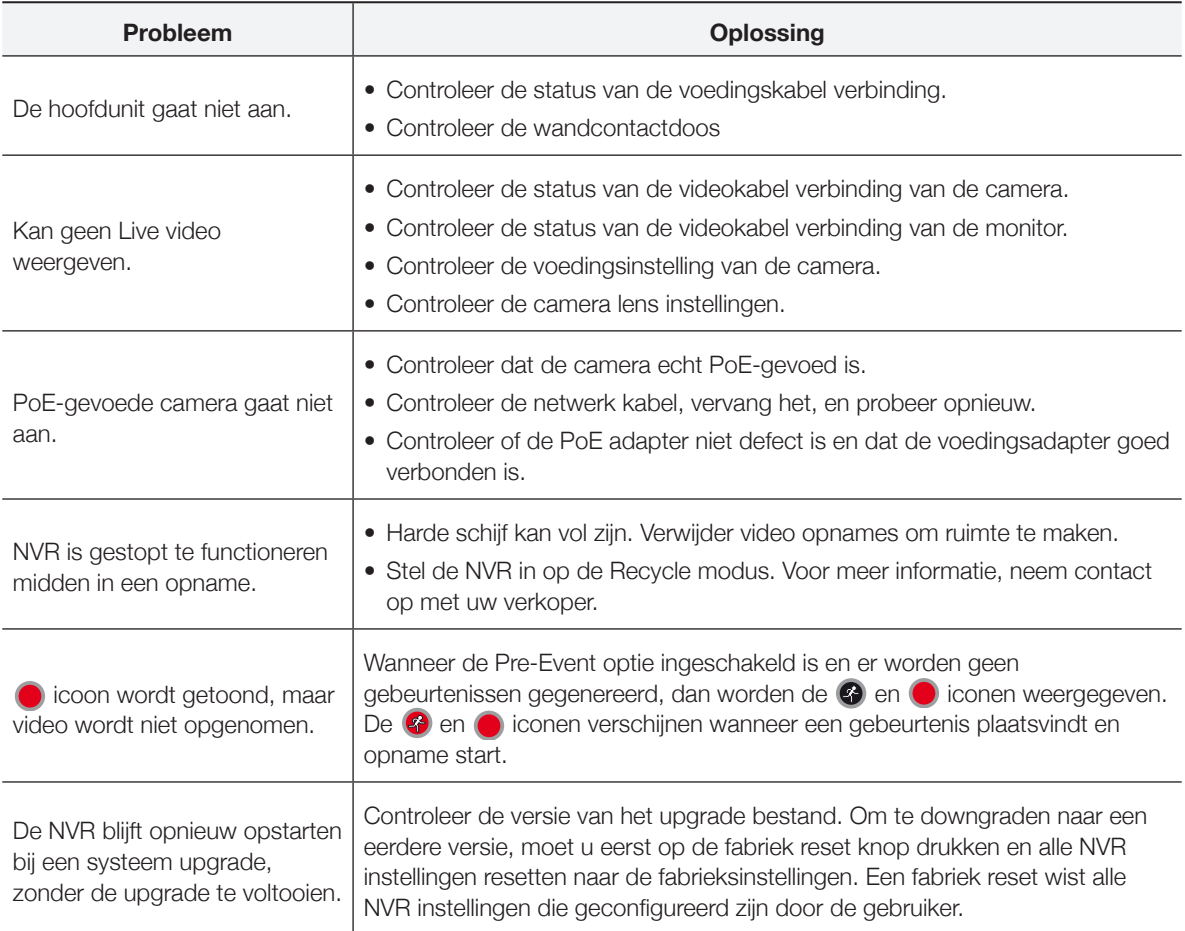

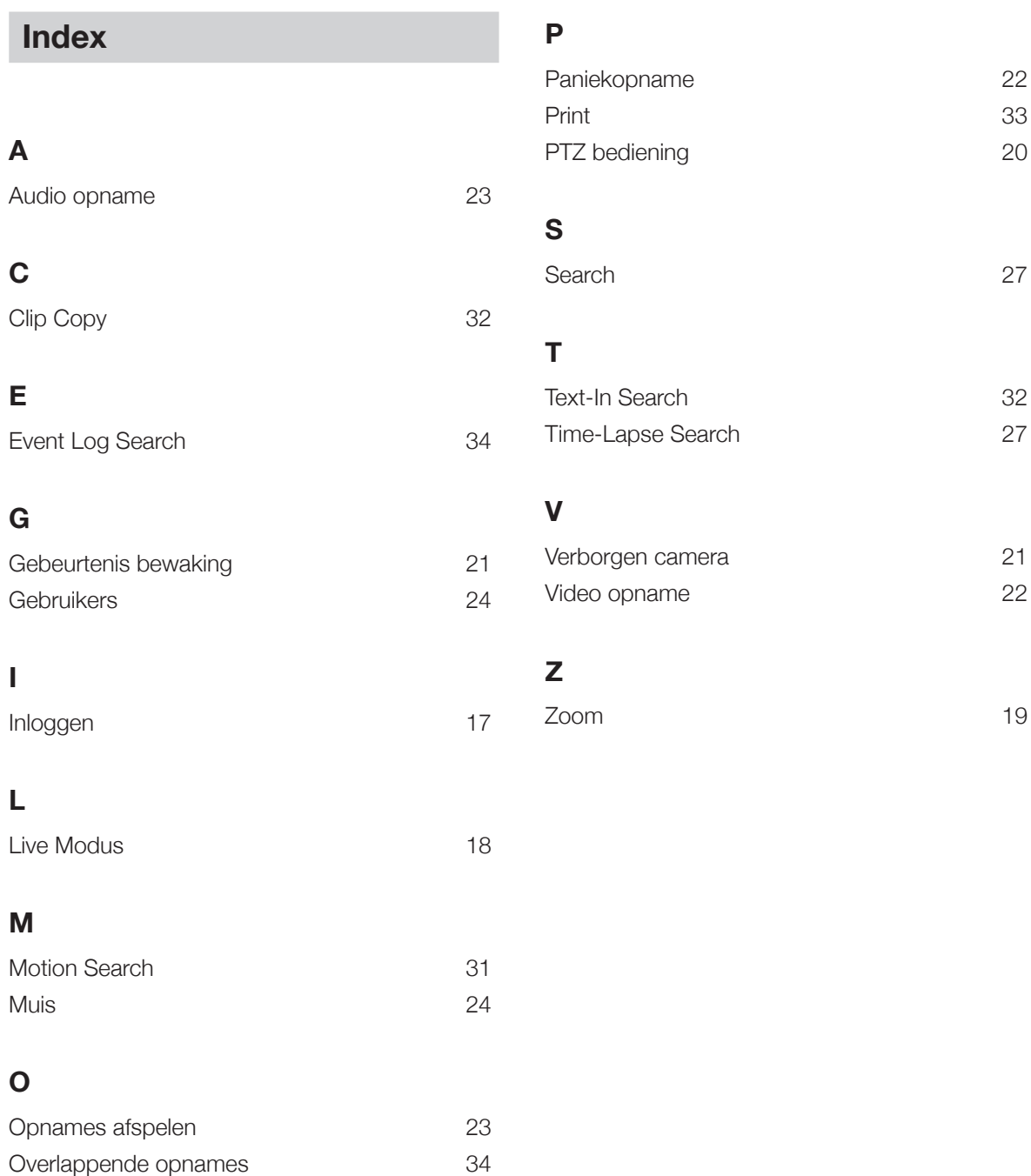

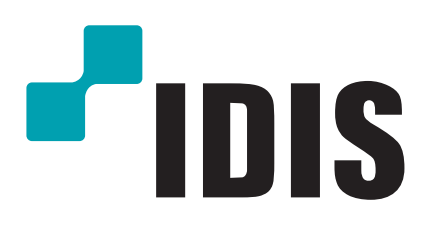

**IDIS Co., Ltd.**

Voor meer informatie, bezoek ons op **www.idisglobal.com**